# CE-Star For WM5 & 6 (Smartphone)

# 使用手冊

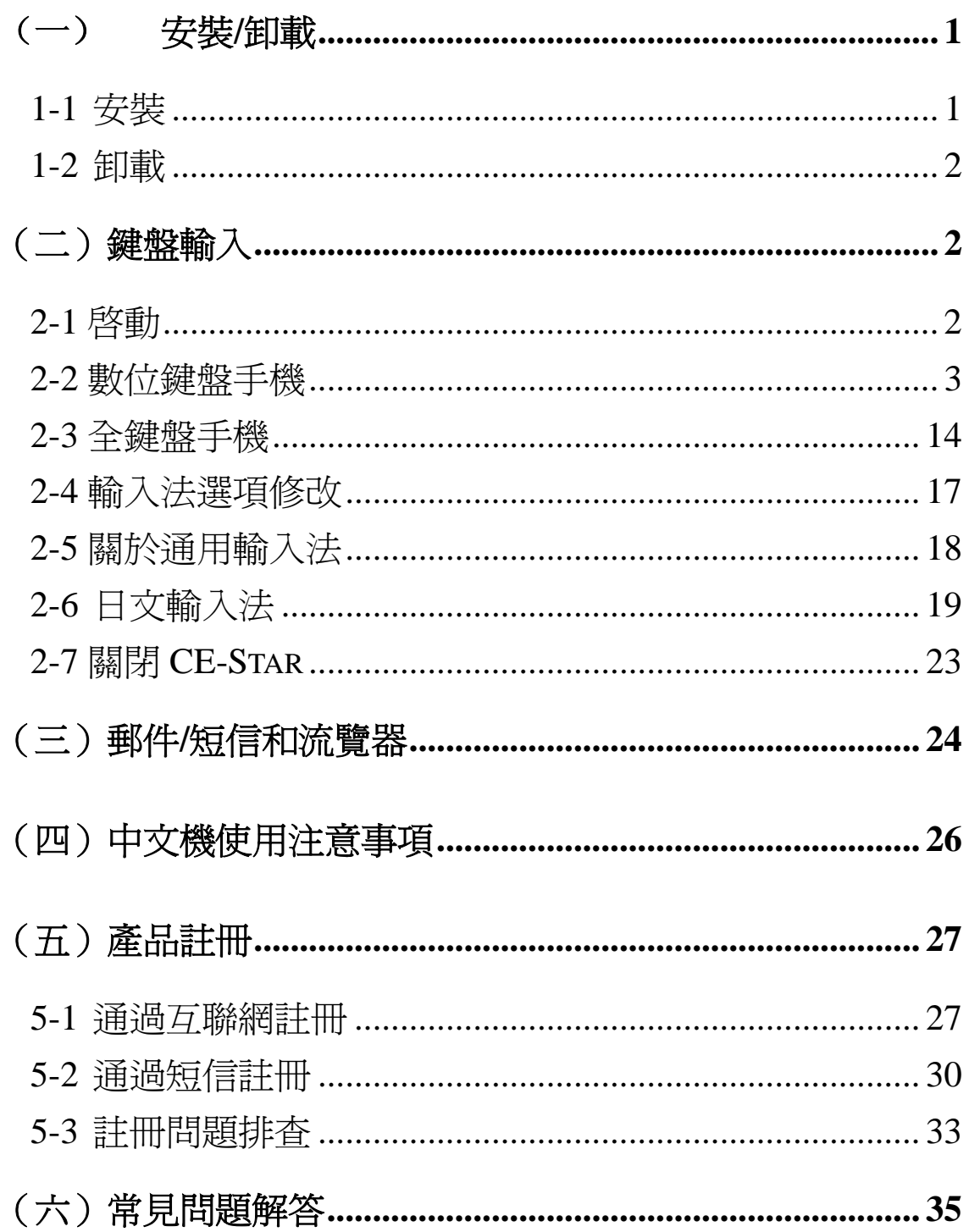

### **MOBEM**

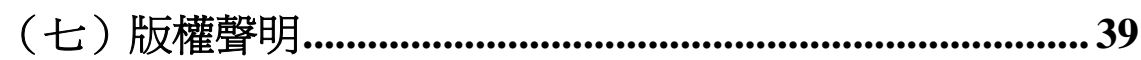

版本:2.8 Rc 日期:2008-03-28 Copyright © 2005-2008, Mobem Technologies Inc. www.mobem.com

# (一) 安裝**/**卸載

# **1-1** 安裝

安裝過程相當簡單,請按下面步驟進 行:

1、同步您的 Smartphone 和桌面 PC。運行 CE-Star 的安裝程式, H現視窗(圖 1-1)。 2、點[繼續] 按鈕,則淮入使用授權視窗。 3、點[同意]按鈕,臨時顯示一個連接建立 視窗,然後就進入選擇安裝內容的視窗(圖  $1-2$ )。

4、選擇您想要的安裝類型和元件,然後點 [下一步]按鈕,進入複製視窗。

5、點[開始]按鈕開始安裝。

6、安裝完成後,將顯示畫面提示您進行註 冊,您可以在當時就註冊或以後再做。

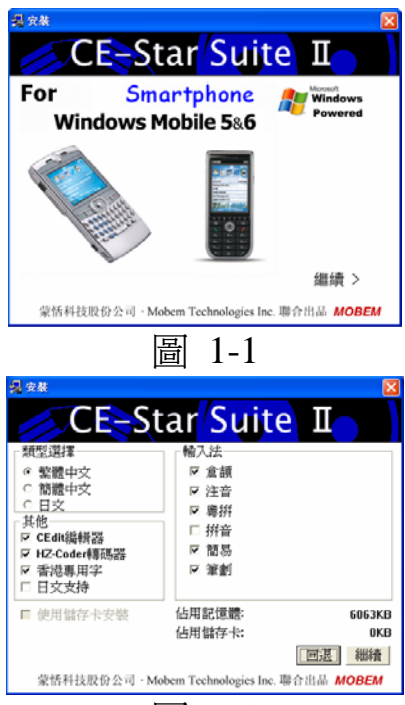

圖 1-2

7、CE-Star 安裝完成後需要 RESET 您的移動設備。您會在移動設 備上看到相應的提示資訊,請點擊此提示資訊對話方塊的[OK]按 鈕,安裝程式會自動做 Reset。

大功告成!現在您可以使用 CE-Star 了!

#### 提示:

- 1. 建議不要安裝到存儲卡上,因為如果使用過程中因為存儲卡意 外取出,可能會導致程式出錯。
- 2. 如果安裝時提示安裝失敗,可能是因為您下載使用的版本不適 合您的設備。另外一個可能就是您在解壓縮下載的壓縮檔時, 沒有使用"帶子目錄解壓縮"選項。

# **1-2** 卸載

如果要卸載該軟體,請到先到 Home 螢幕,然後順序點 Start->CE-Star->Uninstall 進行卸載(第二步的 CE-Star 是指進入 CE-Star 檔夾)。卸載完成後,CE-Star 會自動 RESET 您的移動設備。 您只要點擊一下提示資訊對話方塊的[OK]按鈕即可。

# (二)鍵盤輸入

# **2-1** 啟動

CE-Star for Smartphone同時支援數位鍵盤的 Smartphone 和帶全 鍵盤的 Smartphone。每次機器啓動後, CE-Star 會自動啓動。如果 你操作手機執行某個程式,就可以在螢幕的右上方看到白色的 "中"字圖示,這個就是 CE-Star 的圖示,說明 CE-Star 已經在運行。

CE-Star 提供了多種使用廣泛的中文輸入法,包括拼音、倉頡、 注音、簡易、粵拼、筆劃(數位鍵盤)等。這些輸入法大多提供了 片語輸入的功能,大大提高了漢字的輸入速度。而且 CE-Star 還採 用了高頻先見、壓縮詞庫等技術,使得輸入更方便、佔用的空間更 小。CE-Star 的輸入法同時提供簡繁體漢字的輸入功能,即用倉頡、 注音、粵拼等原來繁體字的輸入法也可以輸入簡體字,而用拼音和 五筆輸入法也可以輸入繁體字。

在數位鍵盤手機和全鍵盤手機上的操作會有很大不同,我們下 面就詳細給您介紹具體的操作使用方法。

# **2-2** 數位鍵盤手機

## 輸入法切換/選擇

長按**\***號鍵,鬆開後會彈出輸入法選擇功能表,功能表中會列 出可選的 CE-Star 的中文輸入法和選項設定功能表項,以及切換回 原來輸入法用的菜單項。如圖 2-1:

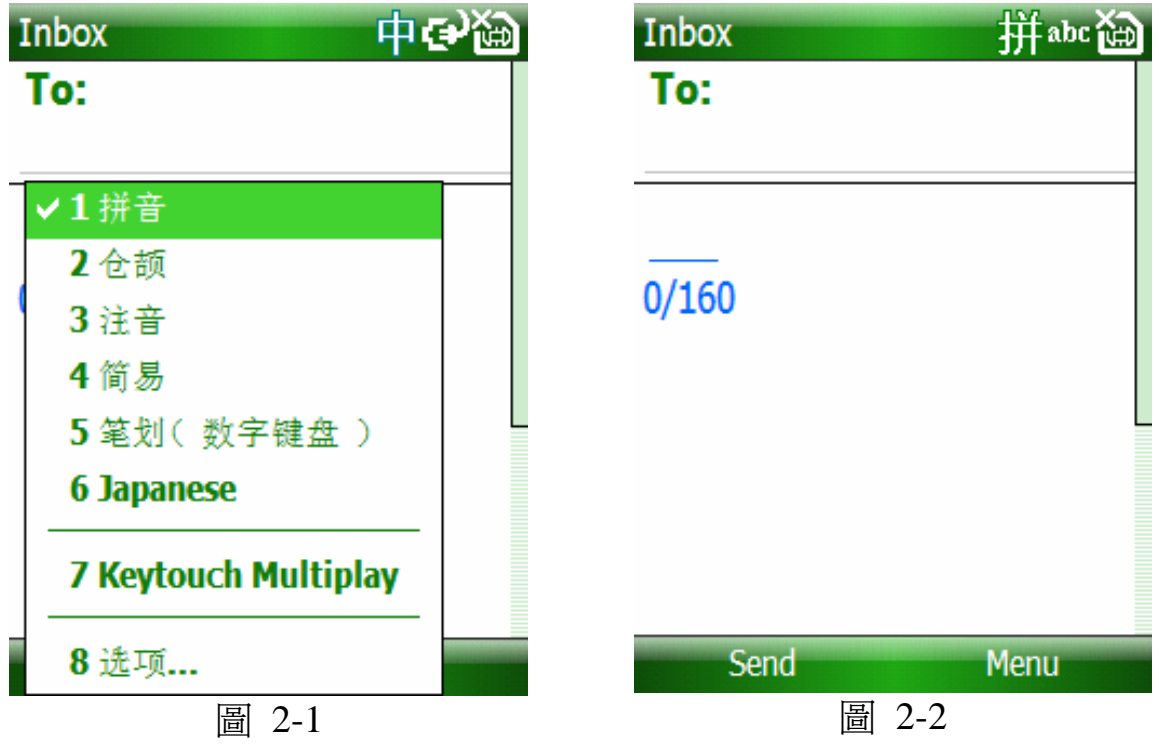

在 CE-Star 中文輸入狀態下,如果當前沒有中文的編碼輸入, 也不在聯想模式下,單按下**\***號鍵可以切換回原來的系統輸入法。 如果當前處於聯想模式,單按下**\***號鍵會取消當前的聯想狀態,聯 想提示欄會關閉,但是仍然處於 CE-Star 的中文輸入狀態。如果當 前有已輸入的中文編碼字串,則該字串會被清除,候選字列表欄會 被關閉。下表清楚地總結了**\***鍵在各種情況下的使用方法。

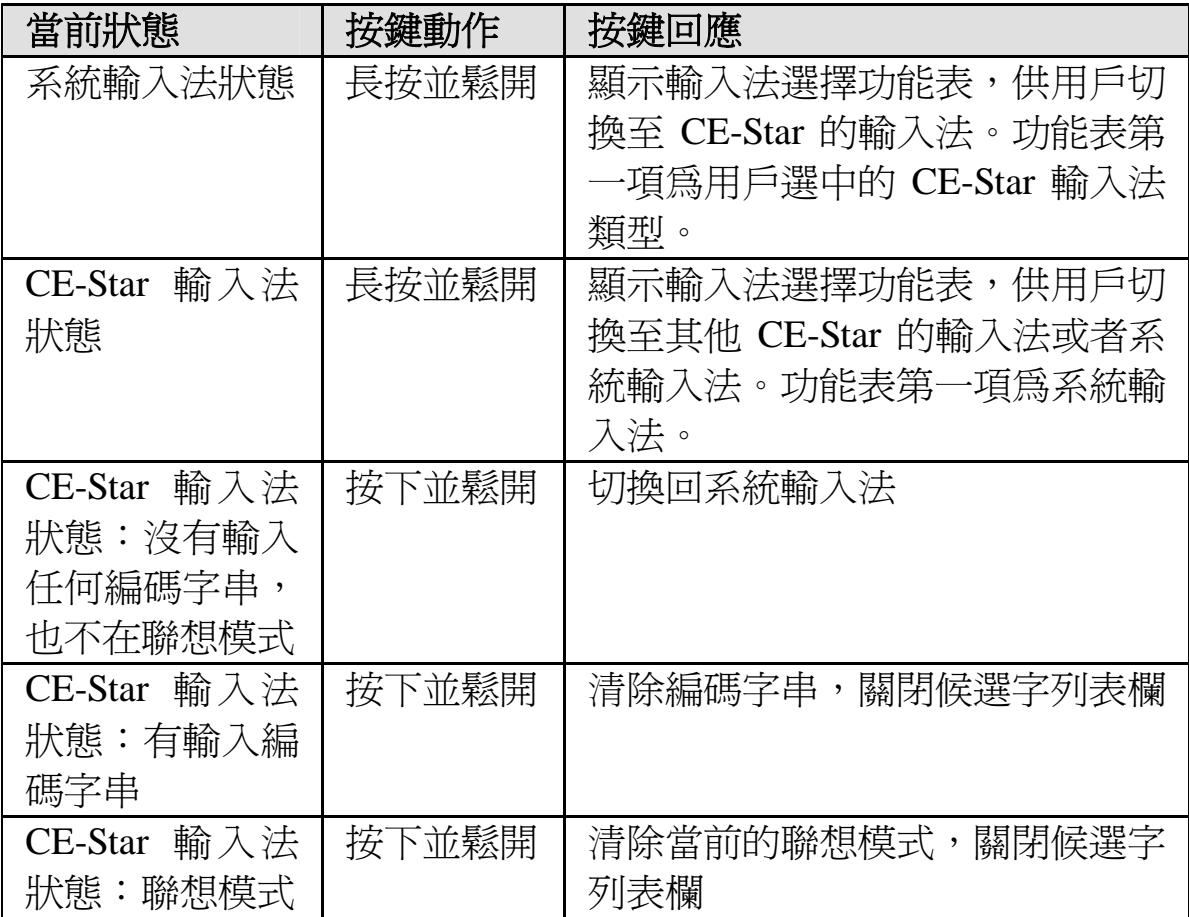

## 輸入字元

### 倉頡**/**速成輸入法

如果用戶可以熟練地使用 PC 鍵盤的倉頡輸入法,也可以用數 位鍵盤使用倉頡/速成輸入法輸入。

主要區別是,PC 鍵盤上是一個鍵位對應一個倉頡字根,而數位 鍵盤上是一個鍵位對應多個字根。用戶必須逐個字根輸入並選擇正 確的字根,然後再輸入下一個字根。如下表所示:

按鍵對應字根

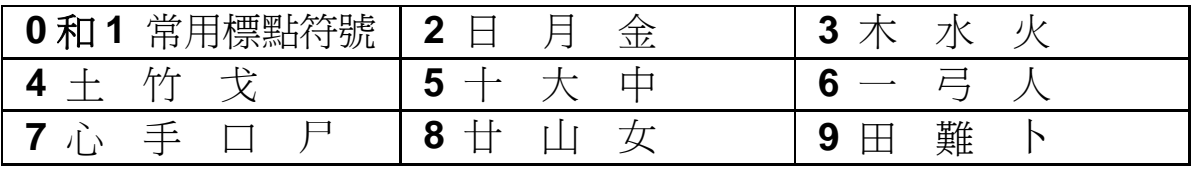

按鍵使用說明:

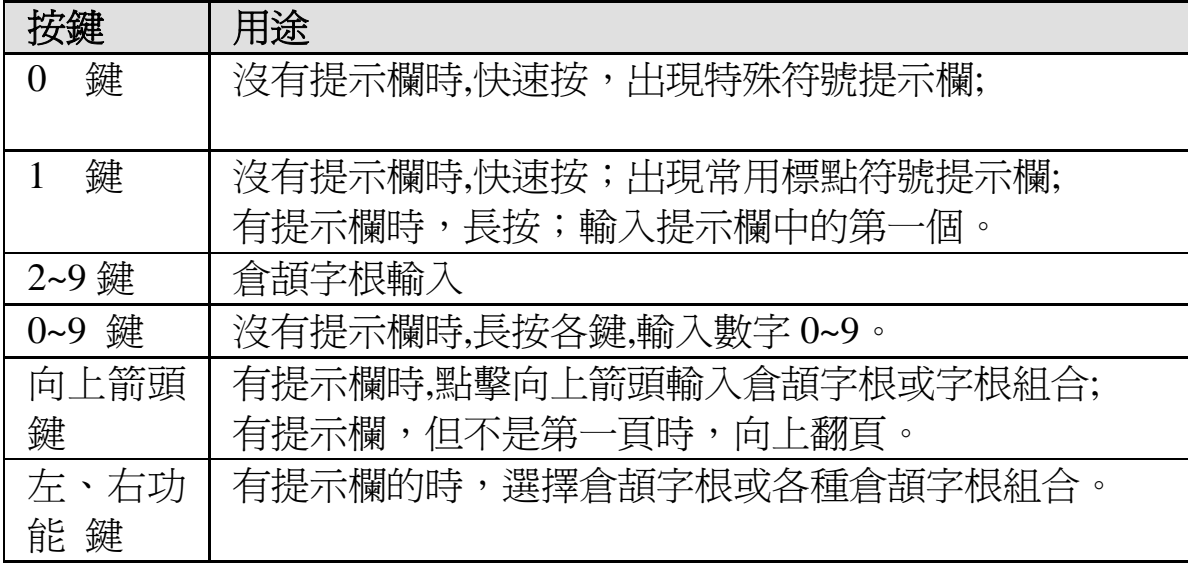

有幾點需要注意的是:

1. 倉頡字根的多種組合

輸入法程式根據用戶已輸入的字根"猜"用戶可能打算輸入的 文字(單字或者片語),由於數位鍵盤上一個按鍵對應多個字根,這 樣就可能會產生多種字根的組合。例如:按 23 鍵進行輸入,此時就 會出現多種字根組合,如: "早,肺,針,映"用戶可以通過"左 右功能鍵"進行自由的選擇,如圖 2-3、2-4 所示:

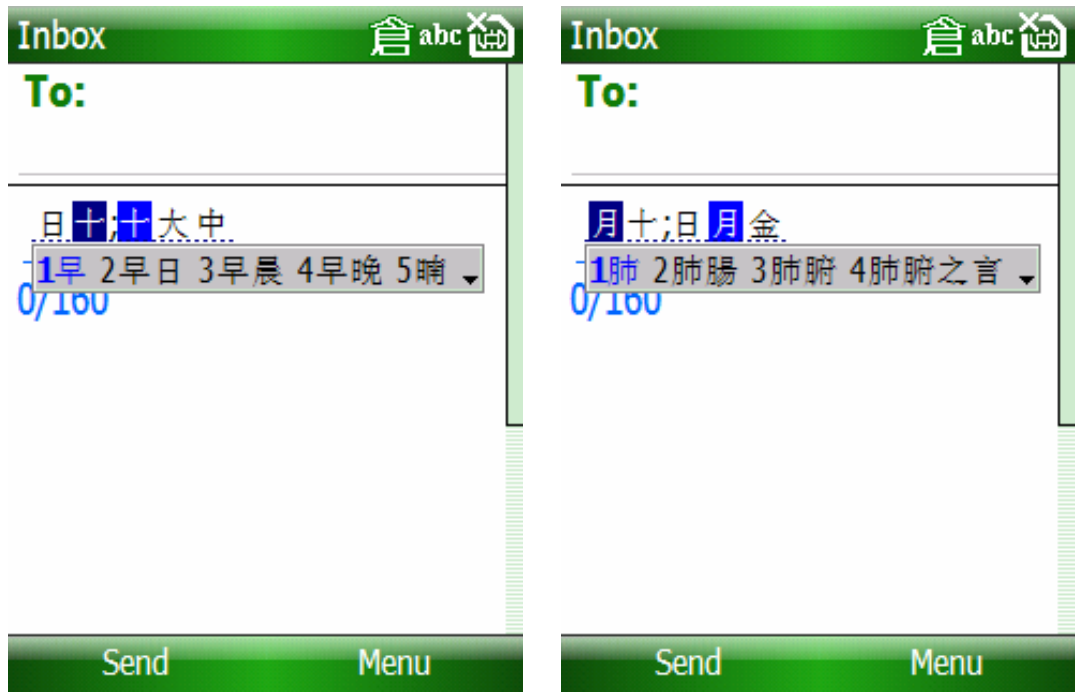

2. 漢字和數位可同時輸入

以往在輸入中文的情況下,要輸入數位,往往需要進行輸入法的切 換,影響輸入效率, CE-STAR 倉頡/速成輸入法,則不用, 如: 我 們要輸入"北京 2008",首先輸入"北京",不必切換輸入法,在沒 有提示欄的情況下:長按數字"2""0""0""8"鍵。 如圖 2-5、2-6 所示:

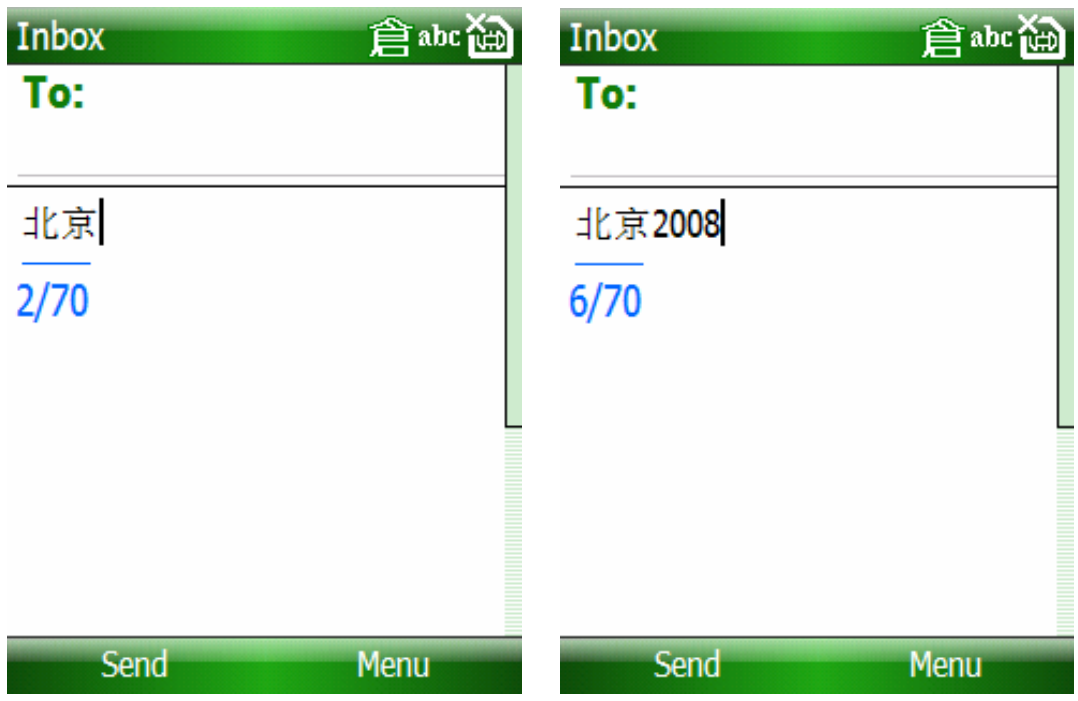

### 使用筆劃輸入法

注意:數位鍵盤的筆劃輸入法默認為繁體模式。你也可以更改設定 成簡體或大字元集模式。

按鍵對應筆劃:

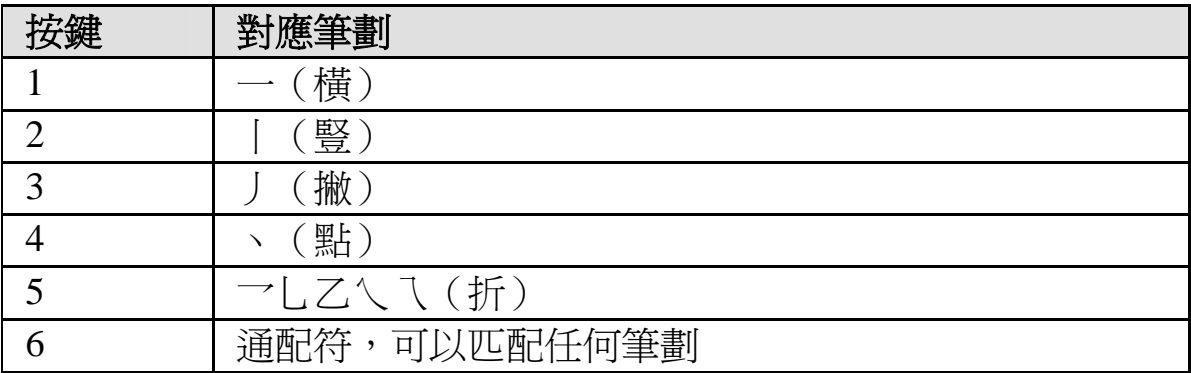

如下圖所示:

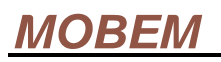

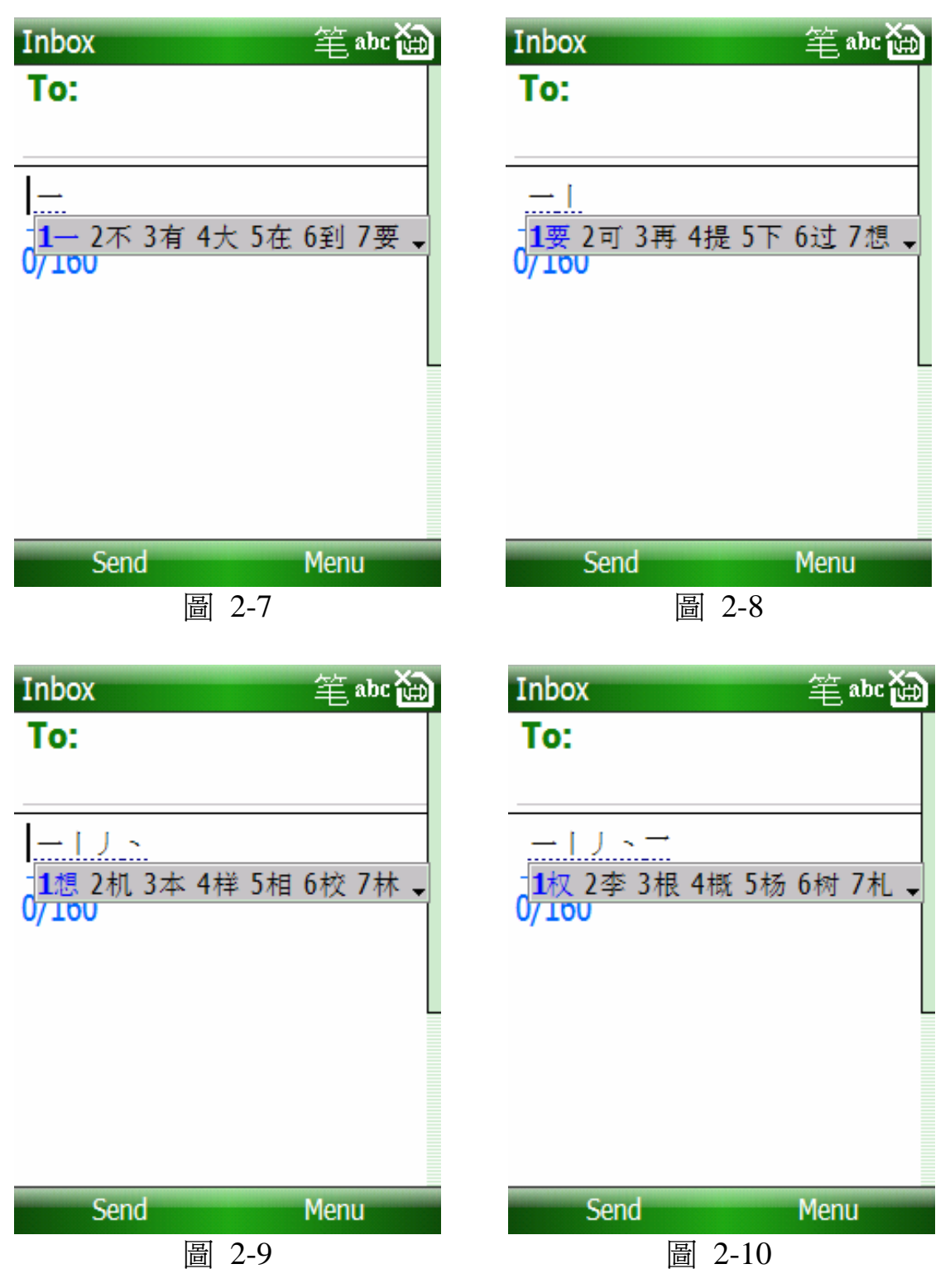

使用筆劃輸入法時,7、8、9 鍵和 0 鍵保留做特殊用途

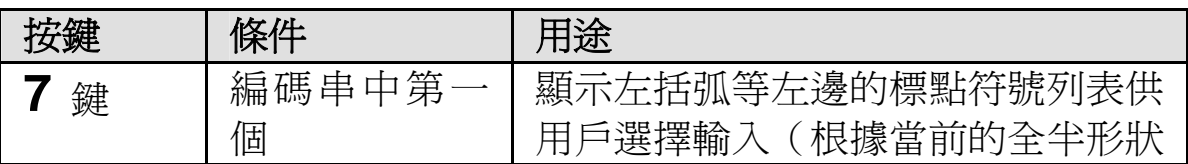

**MOBEM** 

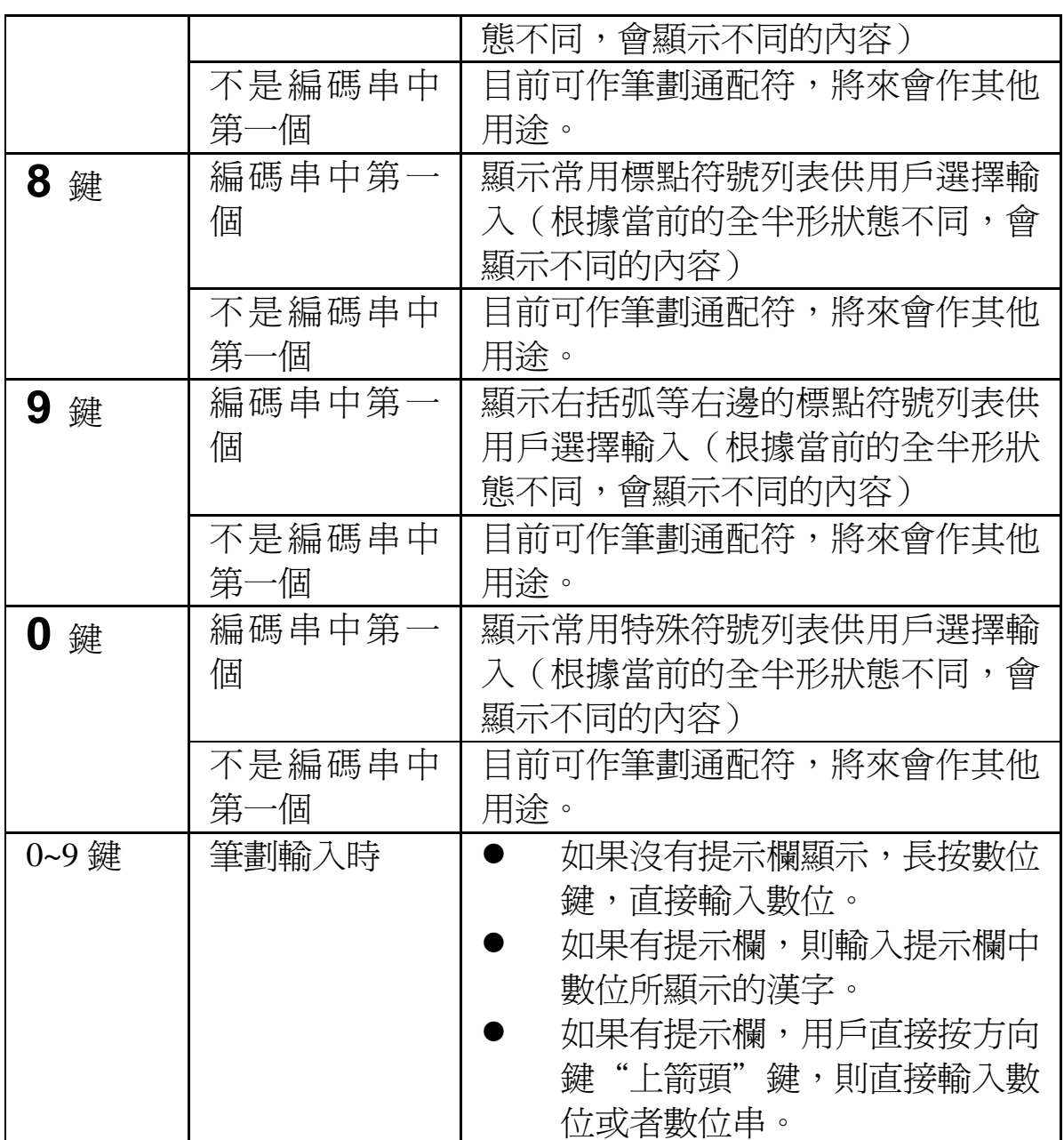

### 使用注意輸入法

注音輸入法的注音符號鍵位排列在 20 鍵及 16 鍵之鍵盤上是一

樣的。

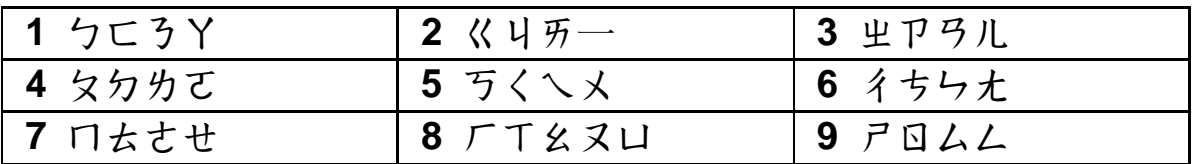

### **MOBEM**

在 20 鍵鍵盤上,左右兩邊的四個字母按鍵被用來輸入聲調符 號:

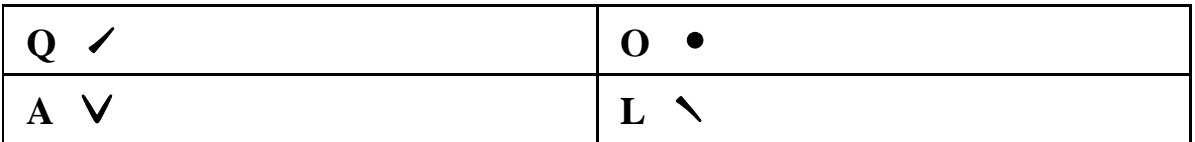

連續按某個按鍵可以切換該按鍵鍵位所對應的幾個注音符號。

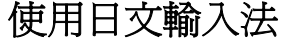

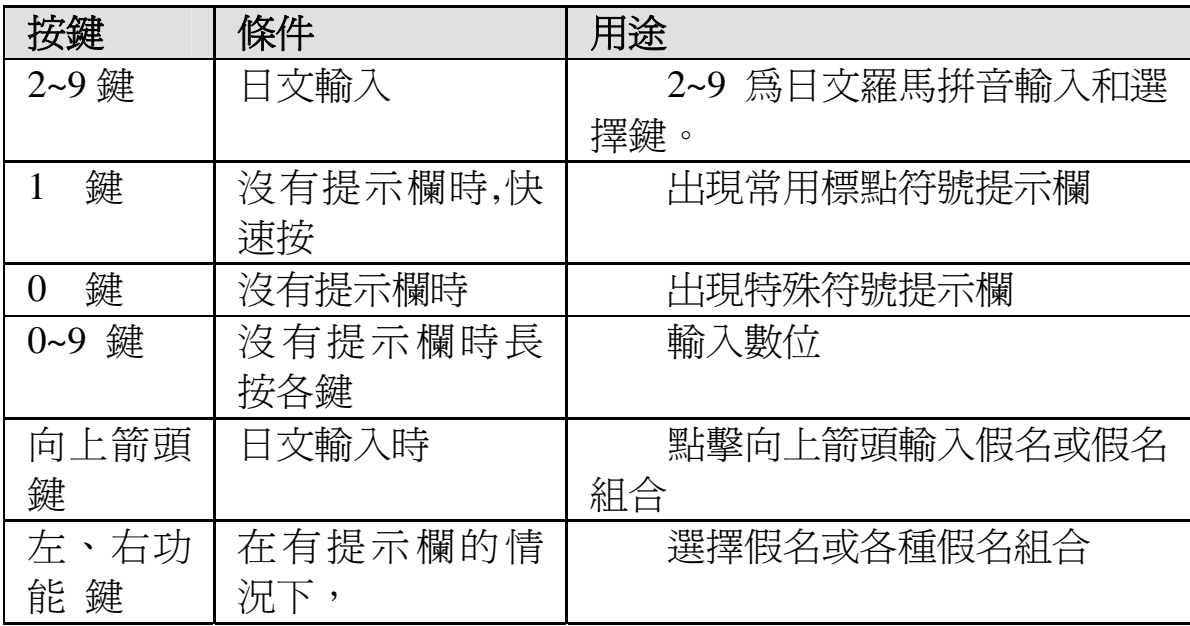

日文輸入法採用羅馬拼音輸入。2~9 為日文羅馬拼音輸入和選 擇鍵。

输入单个日文假名字母时可以连续按输入罗马拼音字母对应的 键,比如,要输入 だ (da),只要按"32",这时候提示栏会显示 可能的字母组合为"だ, ふぁ"。如果用戶想選擇其他假名字母, 可以按左、右功能健來選擇。如圖2-11、2-12所示:

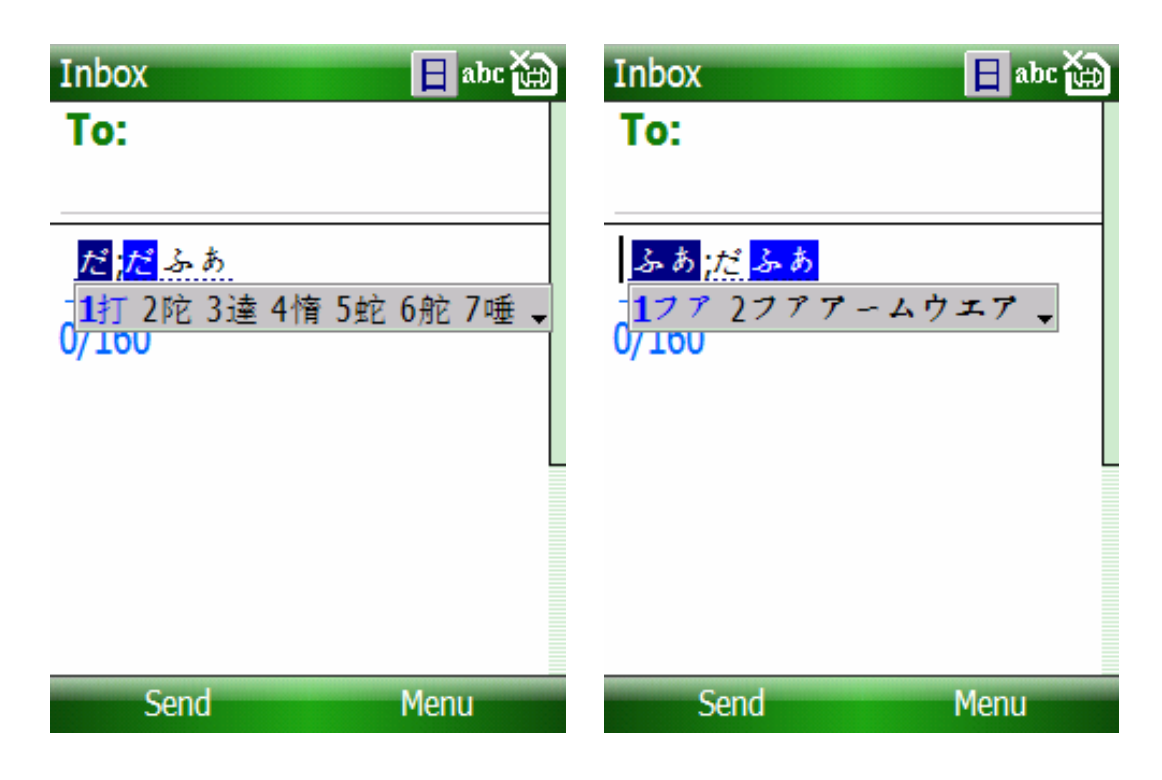

和中文拼音輸入法不同,因為 日文的輸入法必須先將輸入的按鍵 序列轉換成正確的假名字母,否則 無法完成正確的檢索和輸入。也就 是說,如果用戶輸入了"32",則 必須在可能的字母組合中選擇正確 的一個(如果第一個不是想要的 話),才應該繼續輸入下一個日文字 母。

如圖 2-13 所示:

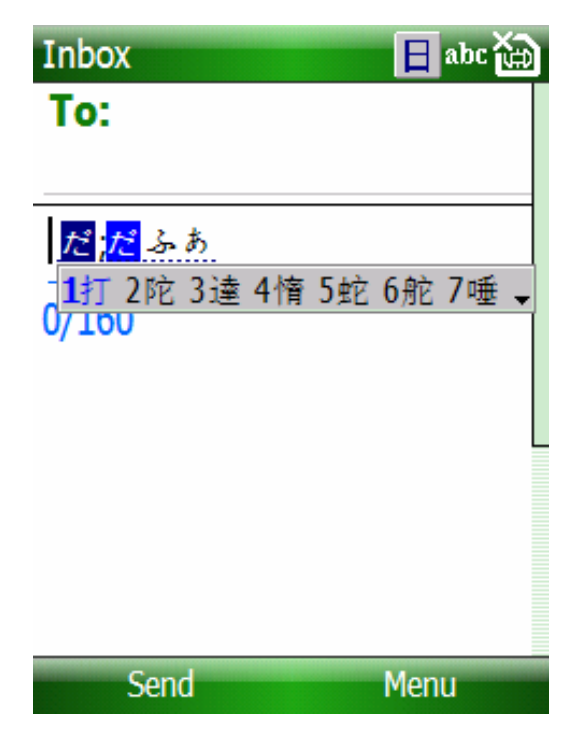

另外, 澴有一種情況, 也說明了使用數位鍵盤淮行羅馬拼音日文 輸入時必須涿個日文字母淮行輸入。假設用戶按了"AAA", 那麼 他可能想輸入的是"あああ"(a a a)呢,還是"あさ"(a sa)或者是 "さあ"(sa a)。如圖2-14所示:所以,為了解決這個問題而同時不降

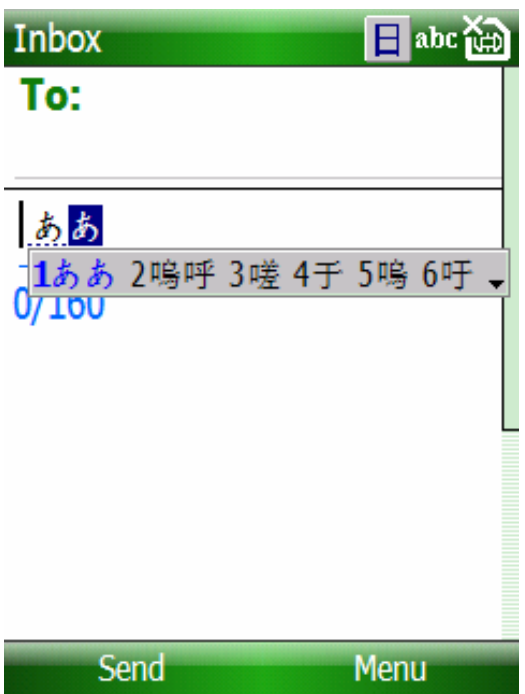

低輸入效率,我們是這麼解決的: 如果用戶連續輸入某幾個鍵的話, 則認為這幾個鍵可以組成同一個/ 多個日文字母。如果用戶輸入過程 中有停頓(這時候提示欄的當前字 母會從剛開始顯示時的亮藍色的底 色變成暗藍色),則後面輸入的按鍵 就認為是下一個日文字母的羅馬拼 音,而不會和前一個羅馬拼音連起 來。

如果要把已經輸入的日文假名輸入進系統,按 "向上箭頭" 鍵。如圖2-15所示:

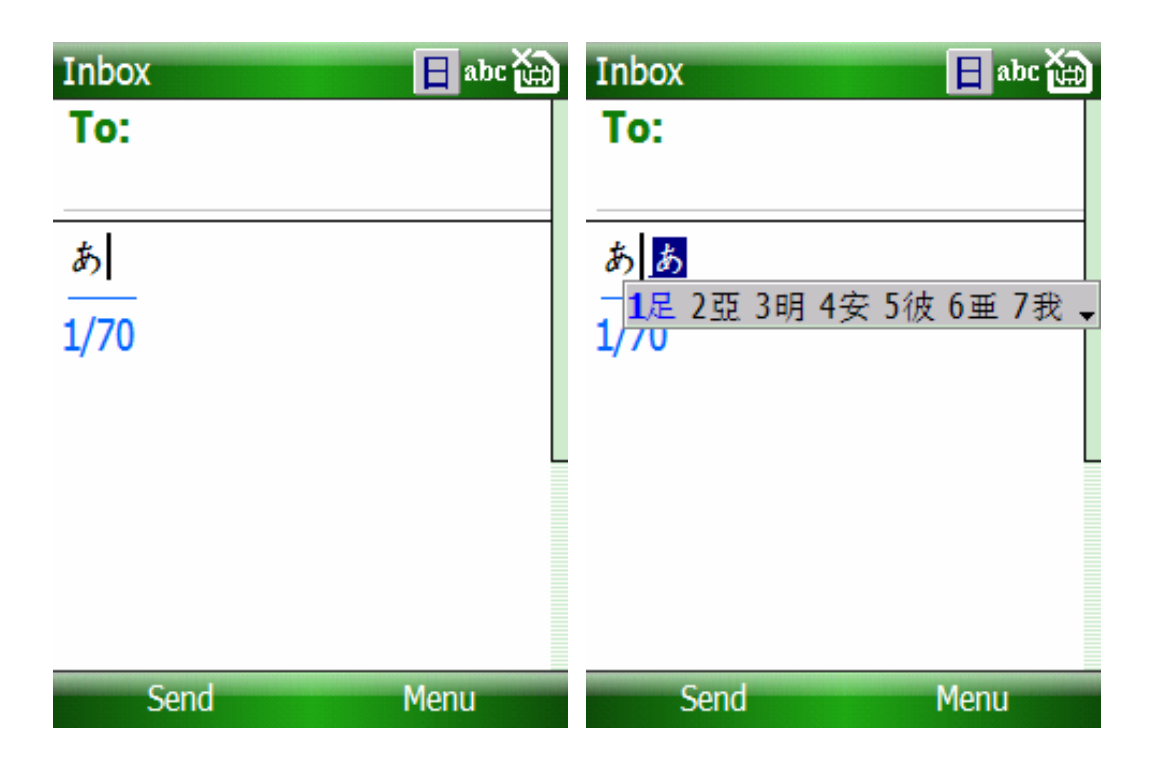

如果要選提示欄中的漢字,可以長按數位鍵。或者按ACTION選 擇提示欄中的第一個。如圖2-16所示:

### 選擇字元

當用戶輸入編碼組合串後,程式會列出最接近的輸出結果。用 戶可以通過下面幾個按鍵來在列出的候選字清單中選擇:

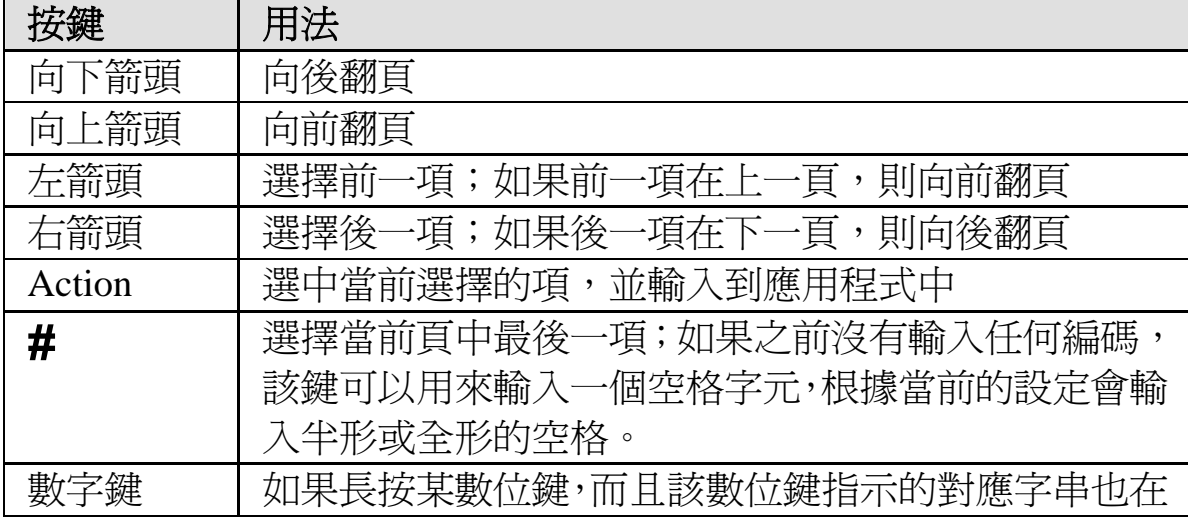

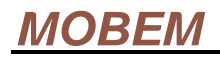

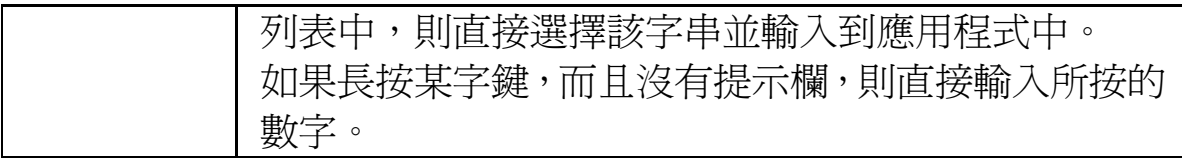

# **2-3** 全鍵盤手機

一般的全鍵盤手機只排列出字母鍵、沒有數位鍵,或者數位鍵 和某些字母鍵重疊。用戶如果需要輸入其他字元均需要先按一個 Option 鍵(也稱 Fn 鍵),然後按字母鍵,才能輸入該鍵上所標柱的 另外一個符號。或者是按住 Option/Fn 鍵的同時按下字母鍵,也可 以達到同樣的效果。

## 輸入法切換

下表清楚地總結了 Option/Fn 鍵在各種情況下的使用方法。

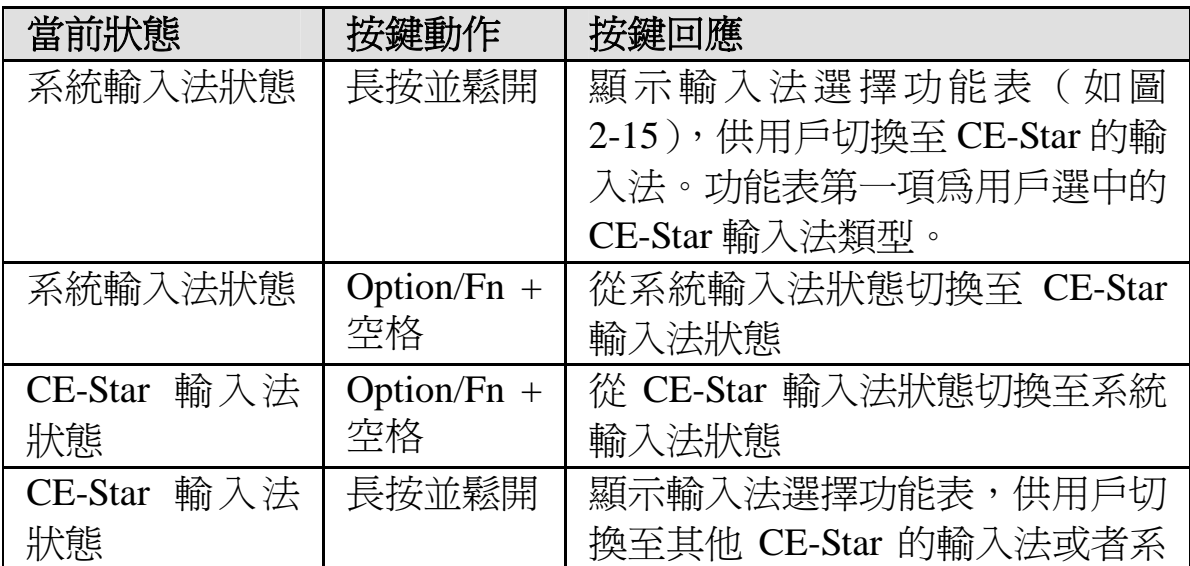

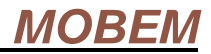

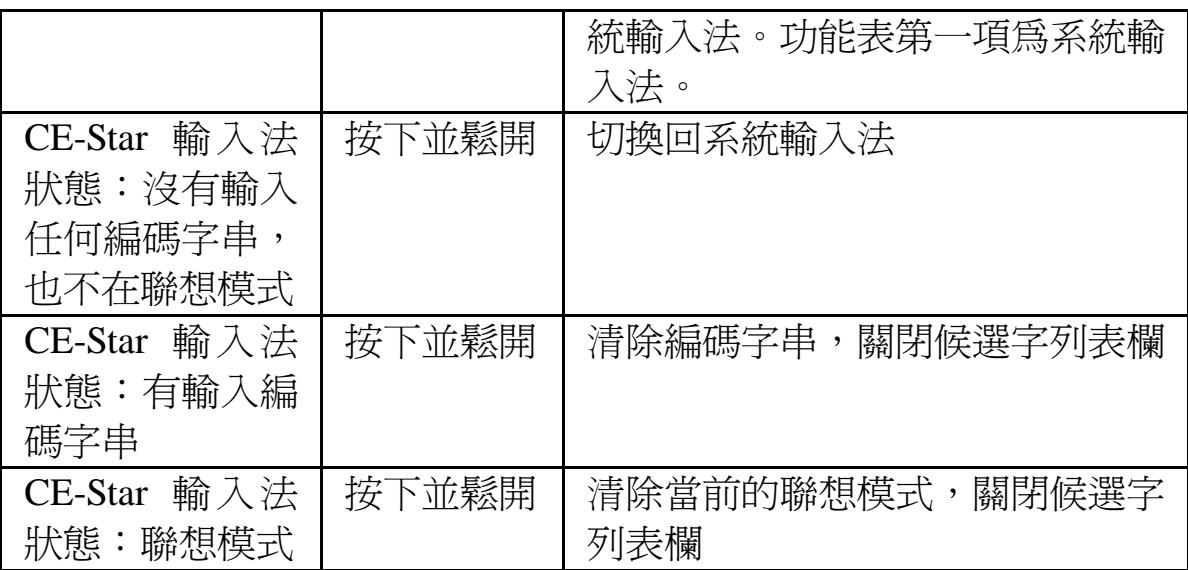

注意:如果 CE-Star 不能識別您的手機型號,會使用下面的熱鍵定 義:

- Shift + 左功能鍵 : 切換輸入法
- Shift + 空格: 調出 CE-Star 輸入法選項視窗

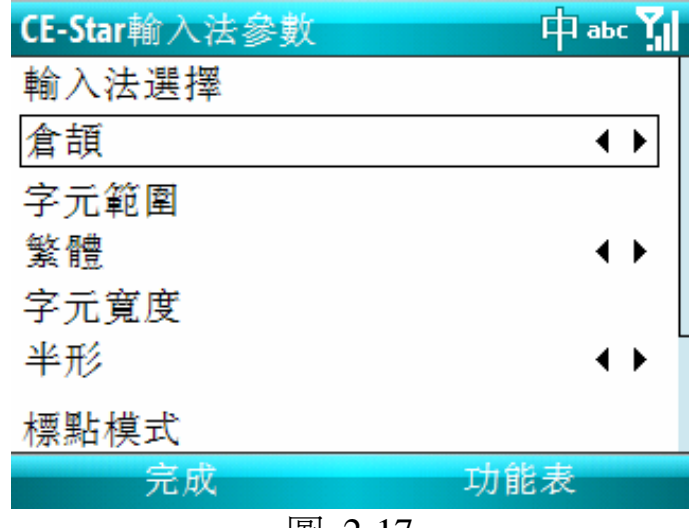

圖 2-17

輸入法成功切換後,手機頂部的標題欄會更新 CE-Star 輸入法 的圖示(如下圖)。

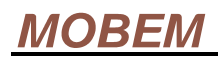

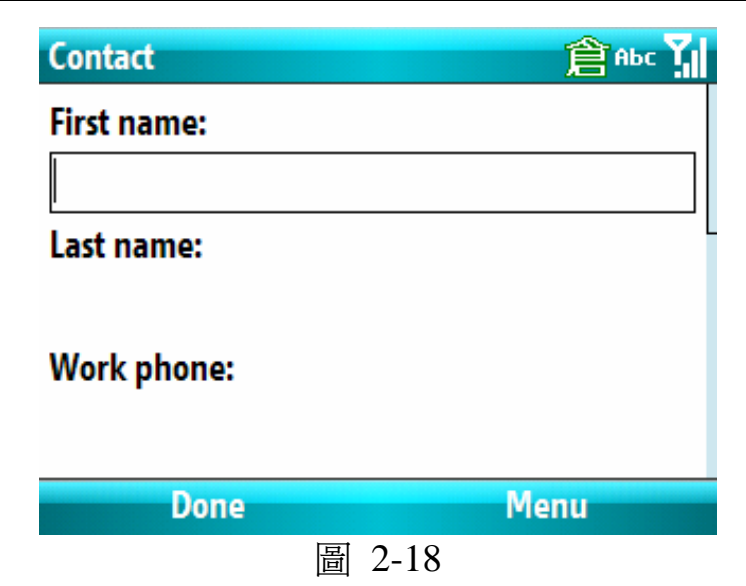

## 輸入字元

用戶輸入編碼串後,CE-Star 輸入法在當前游標的位置附近顯示 用戶已經輸入的編碼串,並列出和該編碼串最合適的候選字/片語。 如圖 2-19 所示:

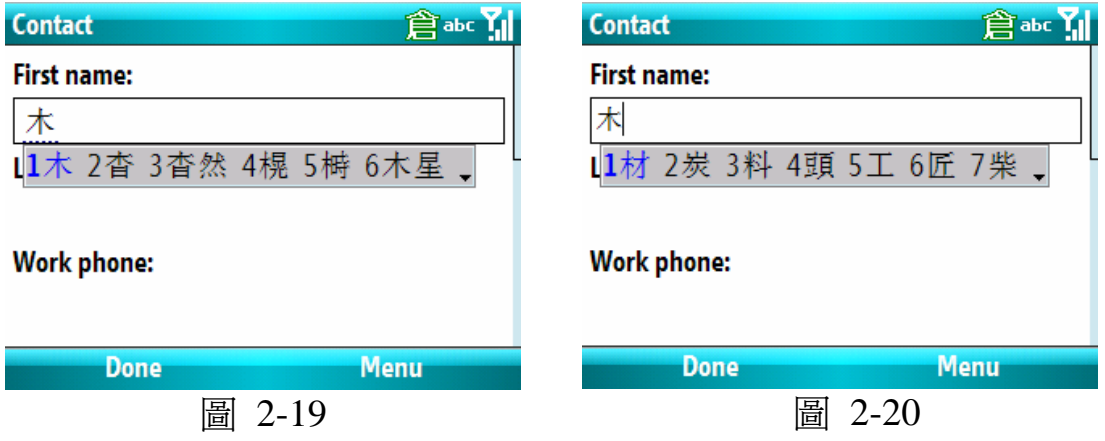

如果用戶將編碼串輸入錯了,可以使用回退鍵刪除最近輸入的 編碼串。

當用戶選中一個字輸入後,CE-Star 會自動將與該字關聯的辭彙

或者單字顯示在提示欄中,方便用戶進行快速輸入,這就是常說的 聯想輸入功能(如圖 2-20)。

### 選擇字元

當用戶輸入編碼組合串後,程式會列出最接近的輸出結果。用 戶可以通過下面幾個按鍵來在列出的候選字清單中選擇:

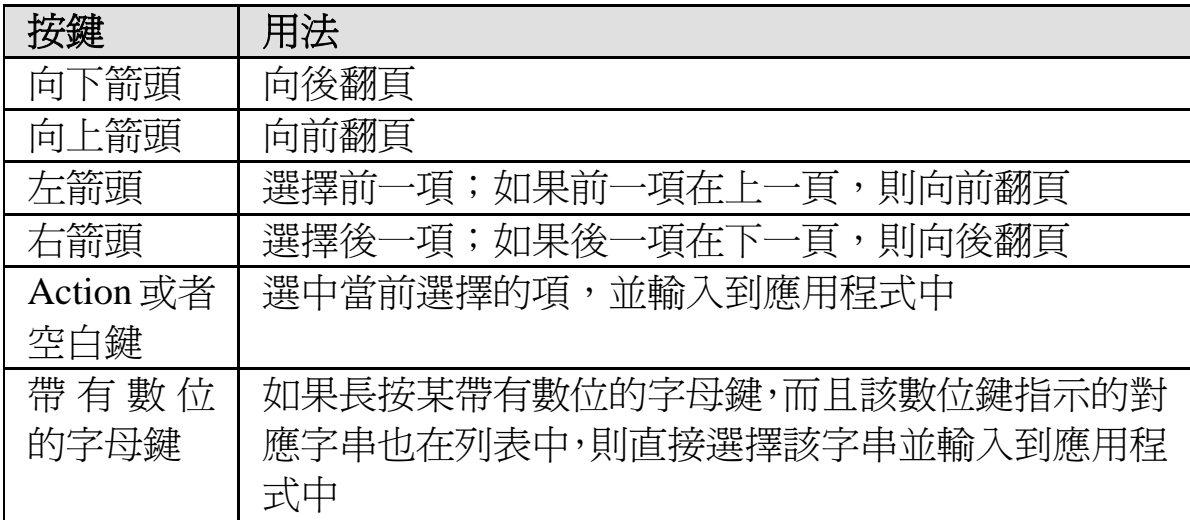

# **2-4** 輸入法選項修改

用戶長按 Option/Fn 鍵(如果是數位鍵盤手機,則是**\***鍵;另外 一個簡單的方法是按 Shift+空格),鬆開後會顯示一個功能表。用戶 可以通過該功能表選擇當前的輸入法或者修改輸入法的設置選項 (如圖 2-21)。進入 CE-Star 選項視窗後,有下面幾個選項可供用 戶修改。

### **MOBEM**

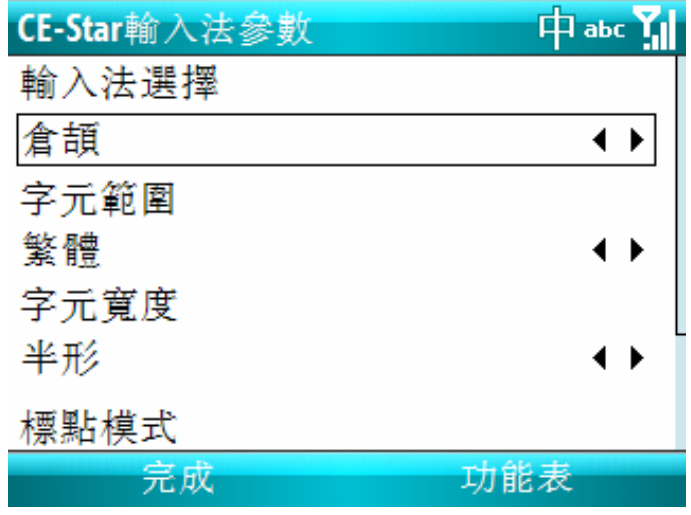

圖 2-21

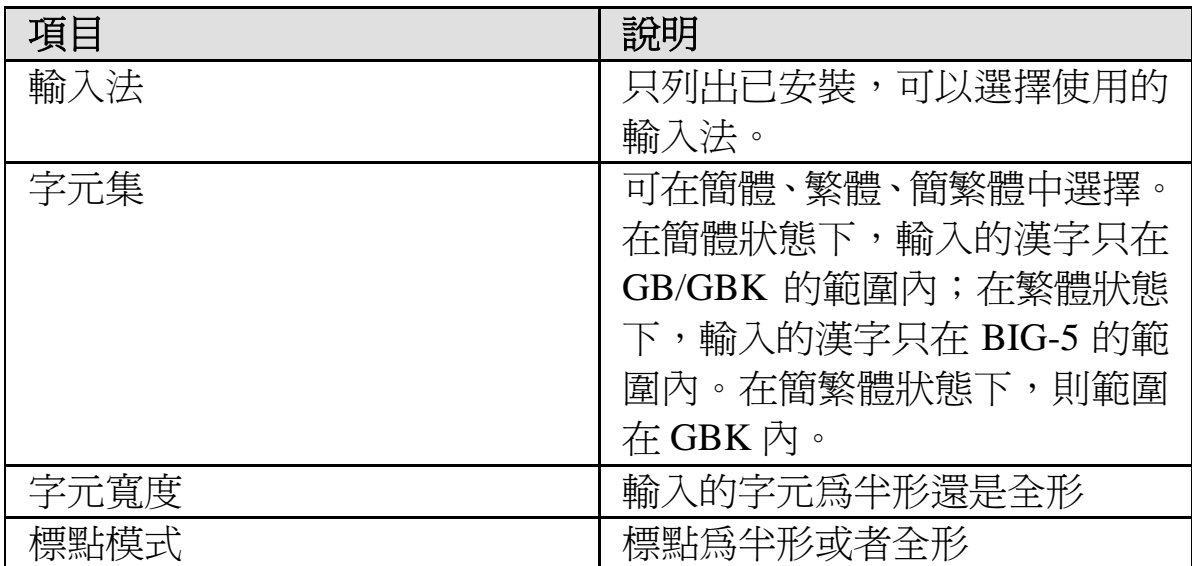

# **2-5** 關於通用輸入法

通用輸入法是一種基於用戶可定義碼表的漢字輸入法,利用不 同的碼表檔我們可以生成出不同的輸入法,目前已經完成的碼表檔 是簡體的五筆輸入和繁體的數位鍵盤筆劃、行列、大易和無蝦米的 碼表。

注意:

### 第18页

1、CE-Star for Smartphone 的安裝檔中只有數位鍵盤筆劃的通用輸入 法資料檔案,並不包含其他通用輸入法的資料檔案,需要這些輸入 法的用戶,可以給我公司的技術支援人員發 email 索取相關資料。 2、我公司還可以提供這些資料檔案的原始檔案和生成資料檔案用的 工具,用戶可以根據自己需要修改這些檔,建立自己的編碼庫,甚 至生成新的輸入法。

# **2-6** 日文輸入法

從 CE-Star 2.8 R3a 開始,我們提供了日文輸入法,可以很方便 地輸入日文假名、日文漢字。如果安裝時選擇了"日文支援"選項, 則該輸入法就會被安裝上。用戶將可以在輸入法選擇功能表(點擊 當前輸入法圖示會顯示該功能表)中看到"Japanese"的輸入法。 用戶按輸入法切換熱鍵後,輸入法的圖示將變成"日"的圖示(如 圖 2-22)。如果用戶安裝時選擇的是日文安裝,而且沒有選擇中文 的輸入法,則默認的輸入法就是日文輸入法。用戶還可以按 Shift+SPACE 修改輸入法選項(如圖 3-8 所示),用戶可以通過它 設置輸入的是全形還是半形的字母和標點。

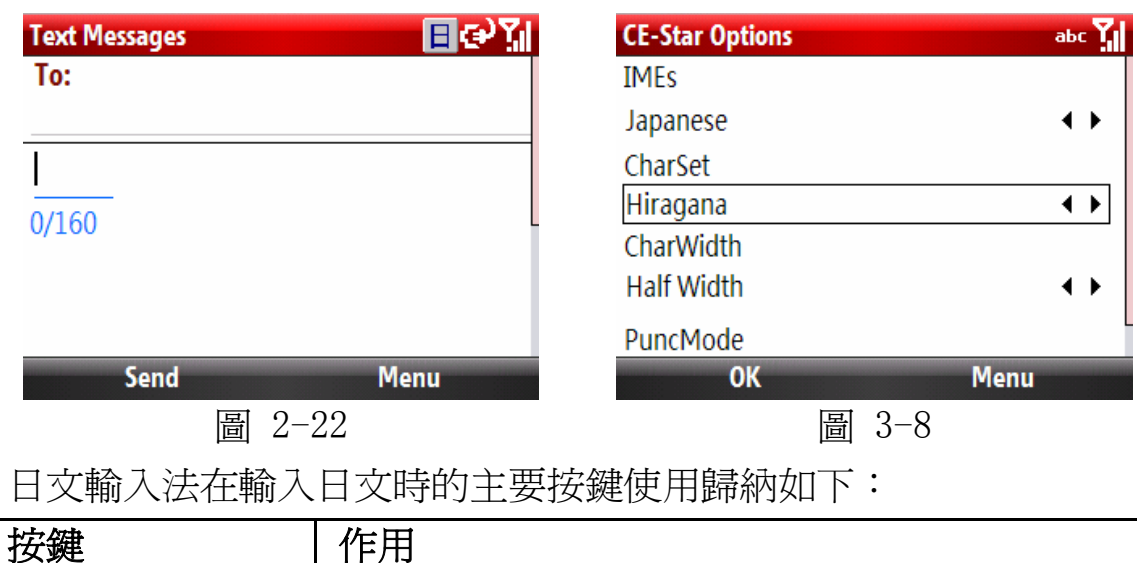

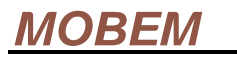

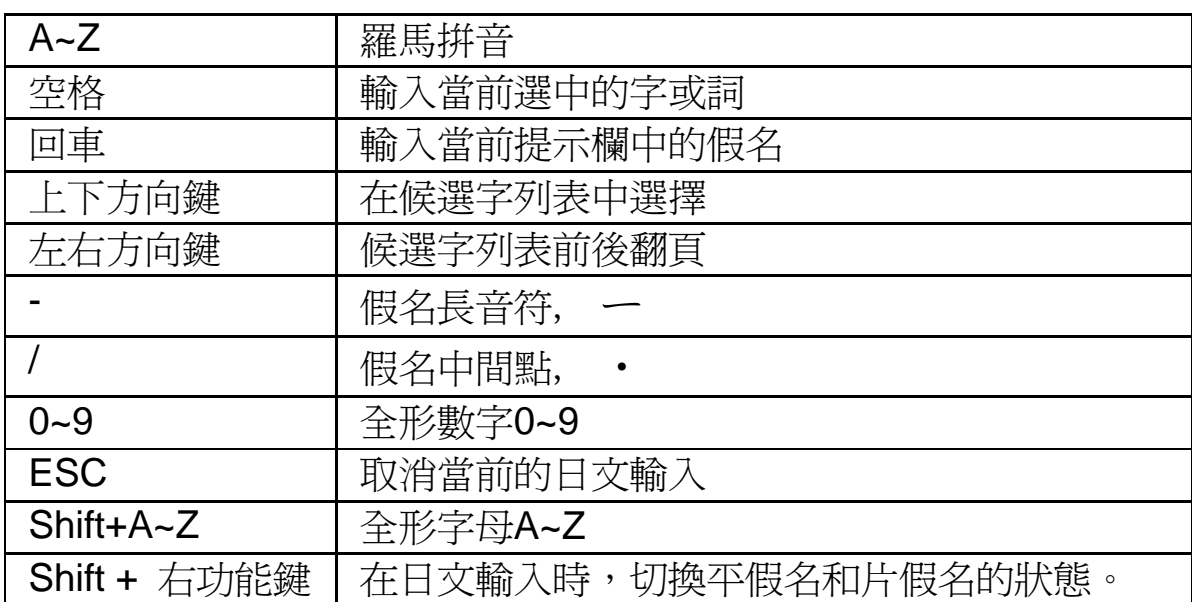

下面是輸入假名和漢字的例子,分別是:

- にほんご (日本語), 输入用 "nihongo", 见图 2-23;
- ラーメン (拉麵),輸入用"ra-men",見圖 2-24。注意, 輸入此詞之前,我們在輸入法選擇功能表中設置了輸入模式為 片假名輸入模式。

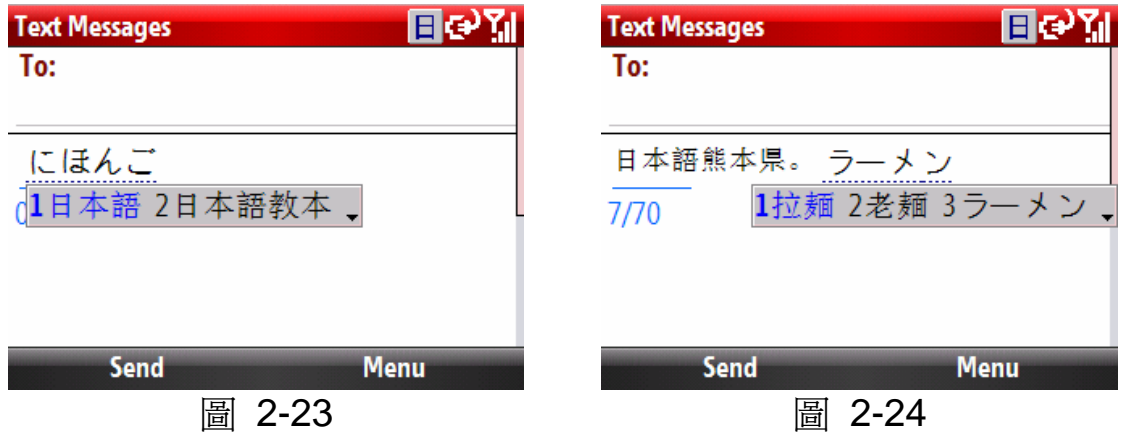

CE-Star 的日文輸入法支援常用的羅馬字拼寫方法,具體的轉換表 如下:

基本音節:

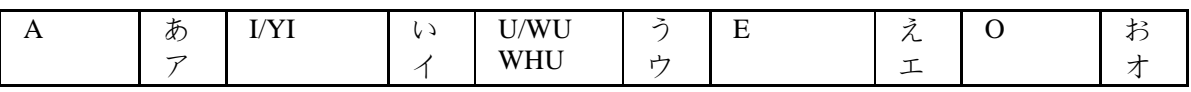

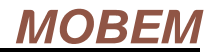

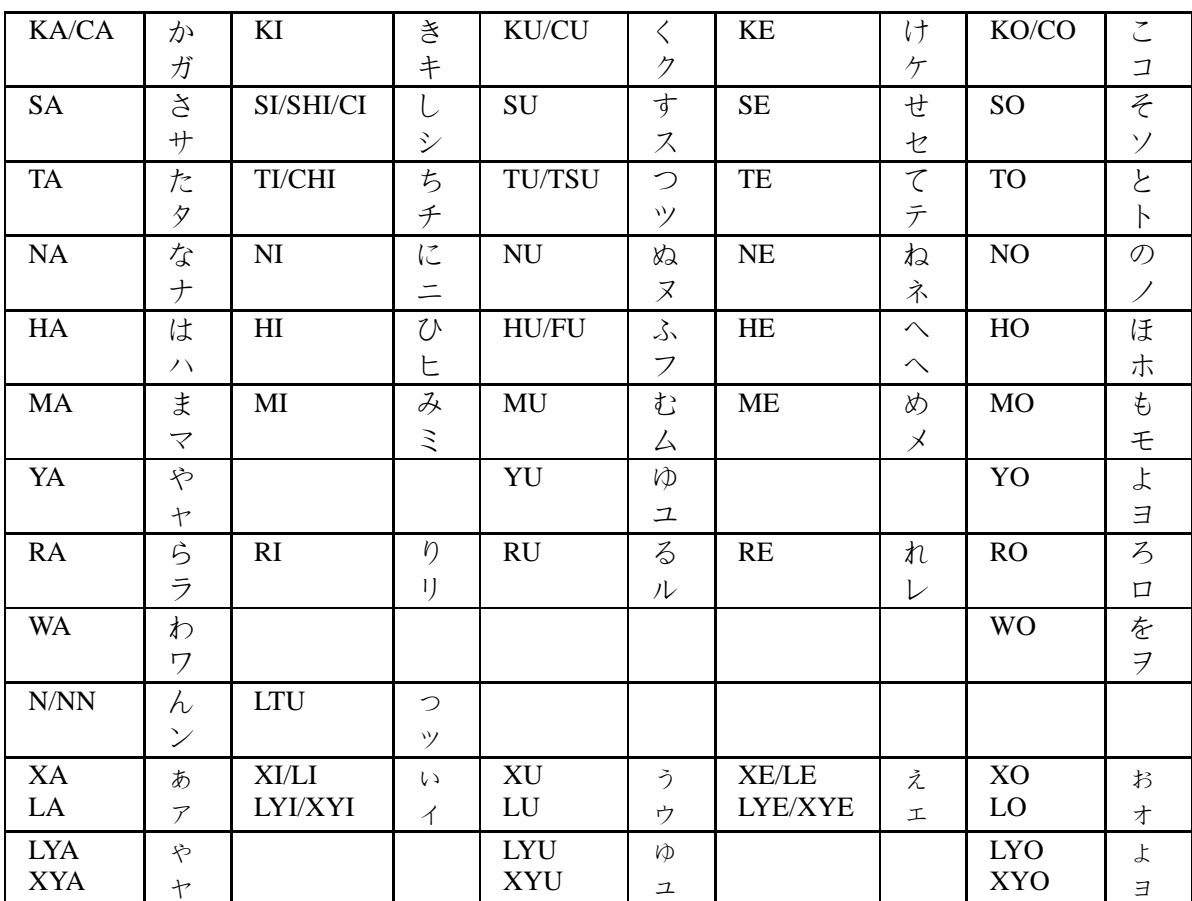

### 複雜音節:

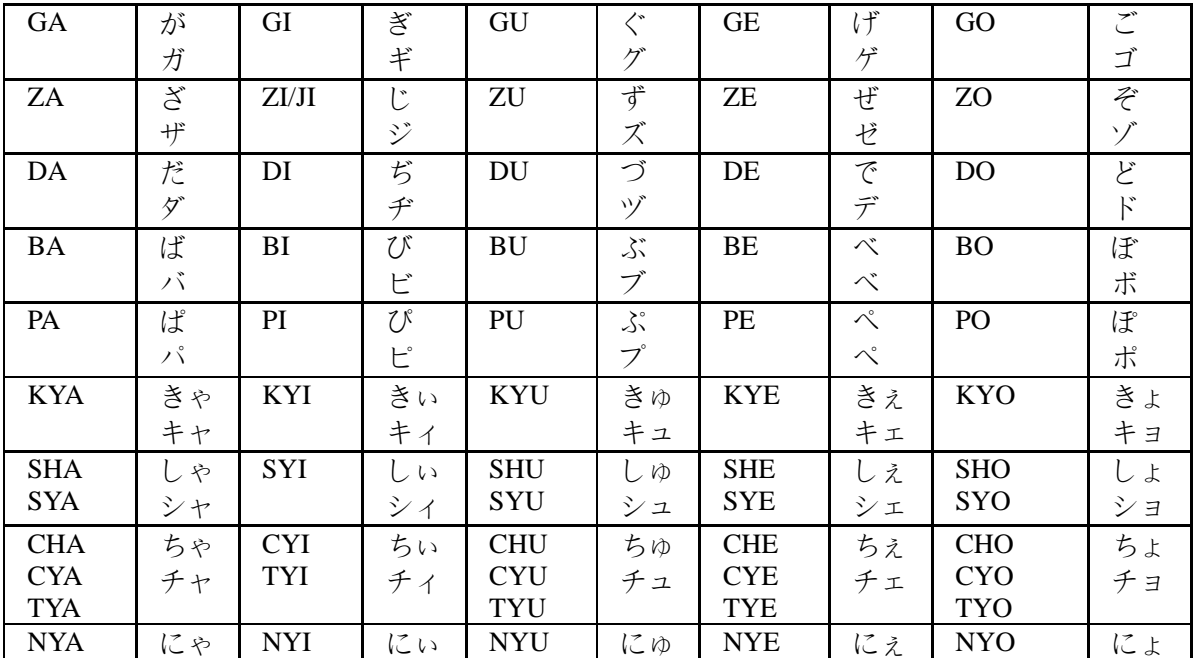

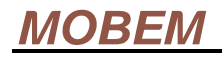

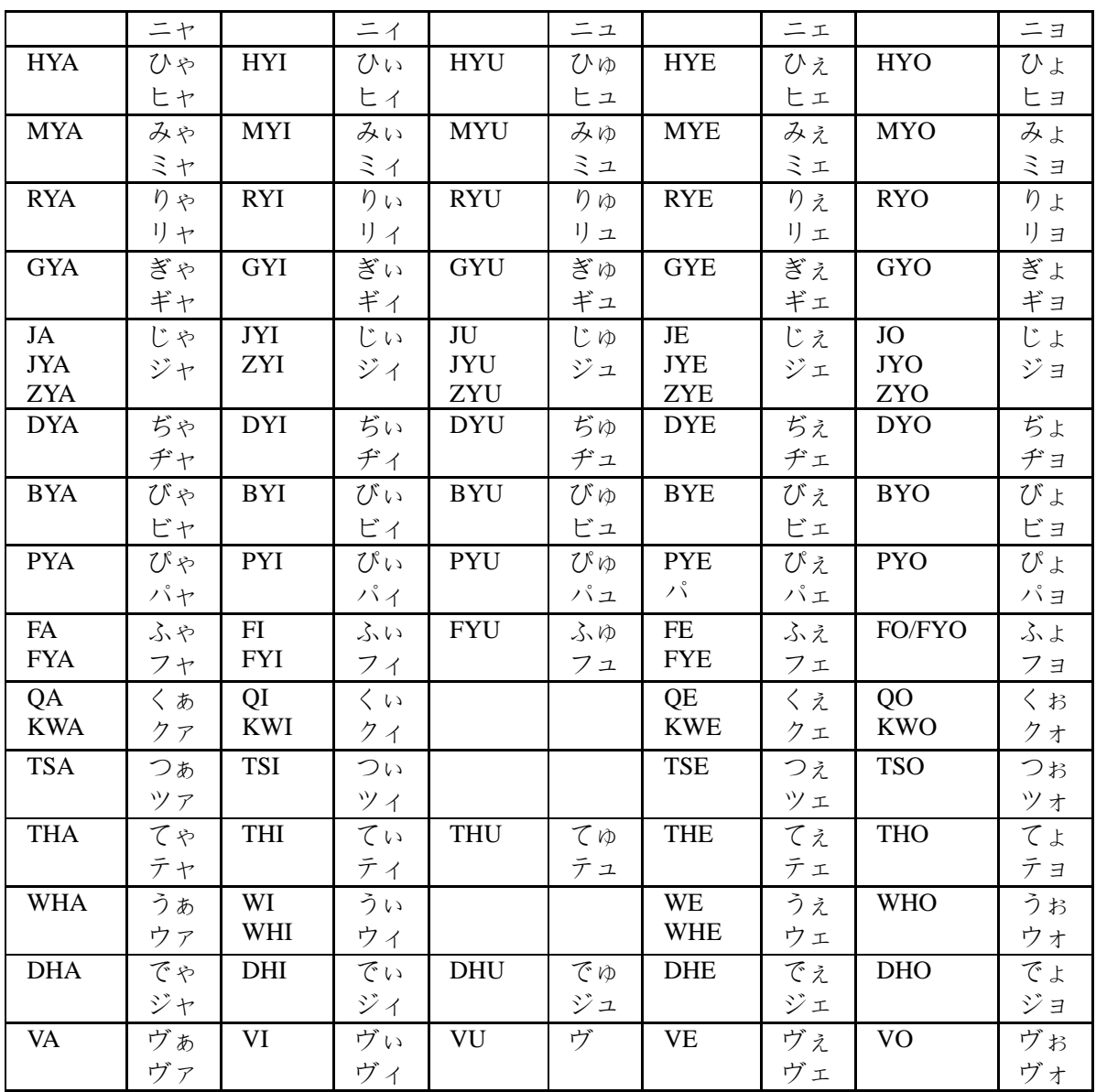

<u> 1980 - Johann Barn, mars eta bainar eta idazlea (</u>

其他,主要用於拼寫外來詞

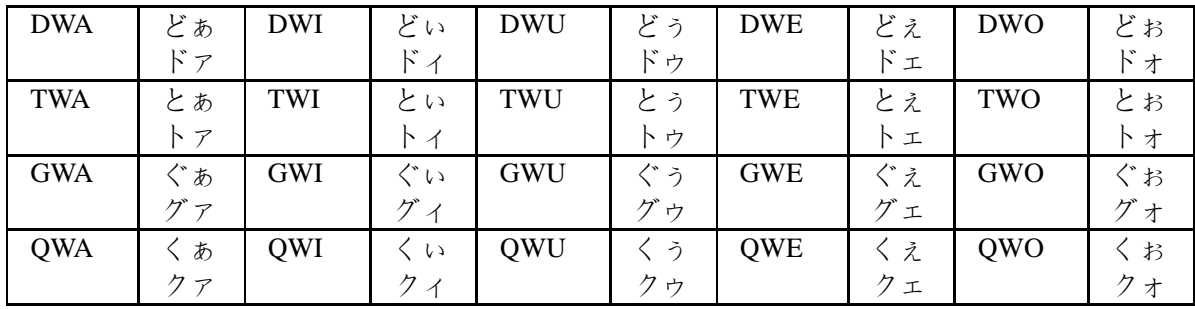

注意事項:

- 1. 长音(ー)用-(减号)表示
- 2. 拨音(ん/ン)用"n"表示,输入时如果其后为 n 开始的音节, 先输入连续的两个"n",作为"ん"
- 3. 促音(小っ),可以用后面的子音重写两个来表示,比如国家 (こっか)kokka

# **2-7** 關閉 **CE-Star**

如果不想繼續使用 CE-Star,可以用下面的方法來關閉 CE-Star。使用熱鍵或熱鍵+功能表選擇進入 CE-Star 選項視窗,選擇 "功能表"=>"退出"即可(如圖 2-25)。

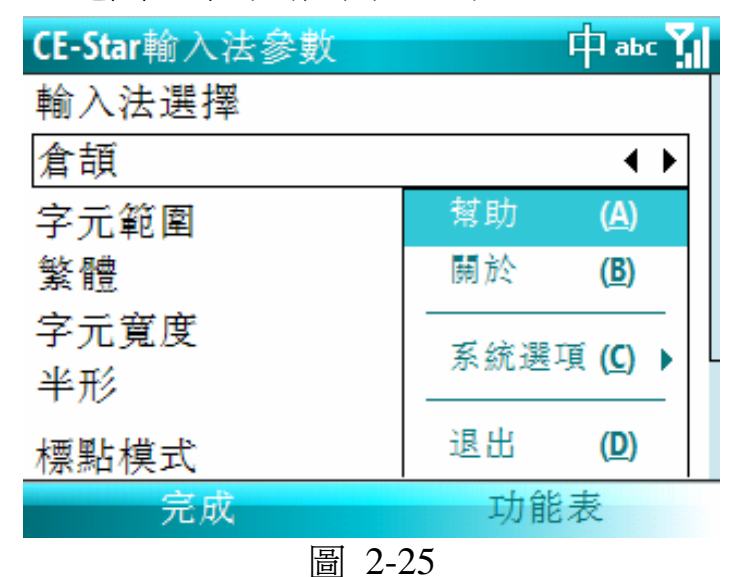

如果再次想執行 CE-Star,可以先回到 Smartphone 的 Home, 然 後選"Start"->CE-Star 即可。

# (三)郵件**/**短信和流覽器

**Messaging** 

安裝完 CE-Star 後,您的機器上就可以同時閱讀/編寫中文、日 文的郵件/短信。

對於收到的郵件,Messaging 會根據郵件頭部的資訊選用合適的 解碼方法。

如果您是新建或者回復一封郵件,則可能要檢查一下郵件的編 碼方式是否正確。具體步驟是:

在郵件的編撰視窗的右下方的[Menu]按鈕,點中後出現如圖 3-3 的菜單。點選"Message Options"菜單項。然後會出現如圖 3-4 的對話方塊,列出可以選擇的編碼方式。請從列表中選擇合適 的編碼方法,然後點(OK)返回。

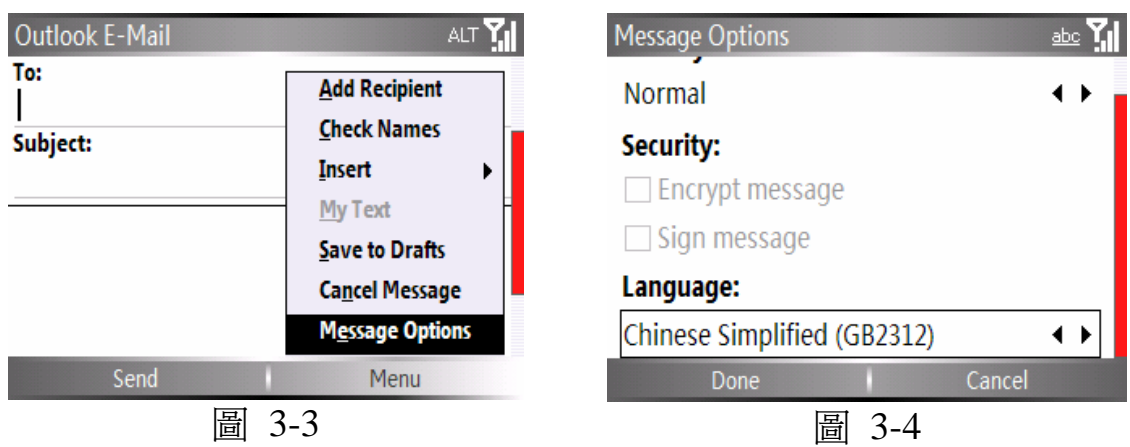

### 郵件編碼常識

GB2312, 即簡體中文國標碼, 是大陸普遍使用的編碼方式。

BIG-5, 即繁體中文大五碼, 是港臺普遍使用的編碼方式。

HZ, 是北美華人因為使用 7 位元字元終端而想出的編碼方案, 它以 GB 碼為基礎。

短信(**SMS**)

由於中文短信是使用 UNICODE 編碼,因此只要 Smartphone 的 廠商在設計驅動時實現了 UNICODE 短信的編解碼,就可以正常地 收發中文的短信。

由於一些電話在出廠的默認設置中沒有自動將發送的中文短信 進行正確處理,為此目前版本的 CE-Star 會在安裝時自動將該設置 進行必要的調整。

#### **Internet Explorer (IE)**

只要安裝了 CE-Star 就可以讓流覽器 IE 支援中文的顯示和提交 查詢。

如果您安裝時選的是簡體版,則 IE 默認的編碼是簡體中文 GB2312,如圖 3-5。如果安裝時選的是繁體版,則 IE 默認的編碼  $=$  是繁體中文 BIG5,如圖 3-6。

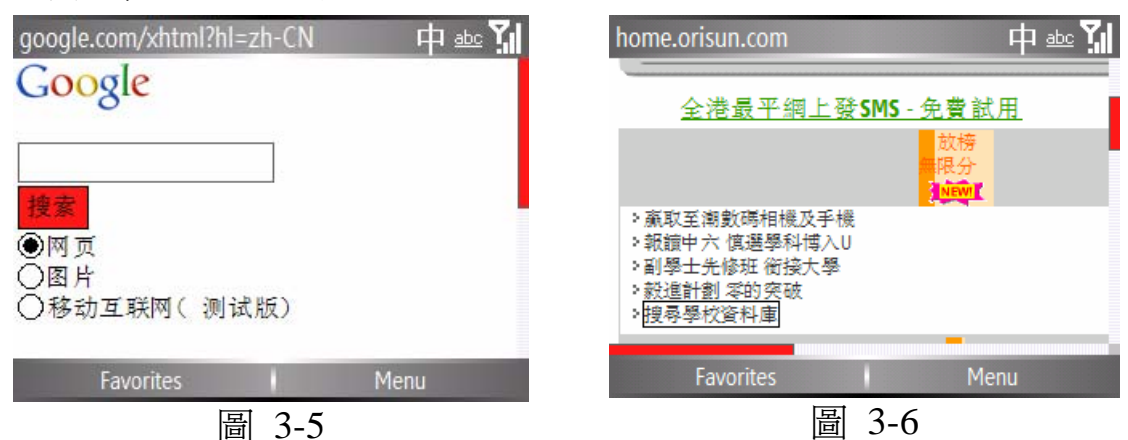

如果流覽器沒有能自動正確識別出該站點的編碼,你需要先選 擇默認的編碼,然後刷新一下頁面。

步驟如下:

- 1、點 [Menu]功能表按鈕, 在 Tools 功能表下的 Options... 項
- 2、點 Encoding 欄的向下按鈕,會列出當前支援的編碼方式,如 圖 3-7
- 3、 選擇您要的編碼方式

## **MOBEM**

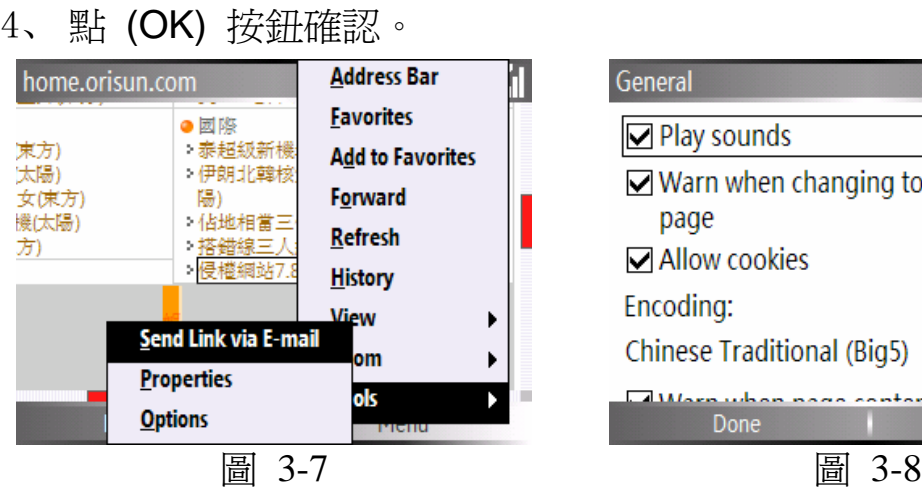

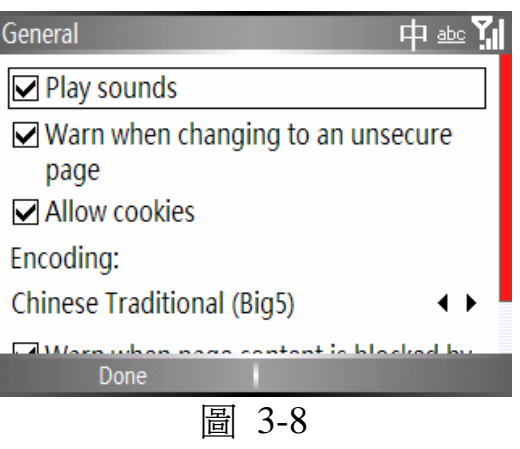

除中文外,CE-Star 還支持日 文網站的流覽,您只要在安裝時 選上日文語言包,然後在 IE 中選 擇合適的編碼即可。

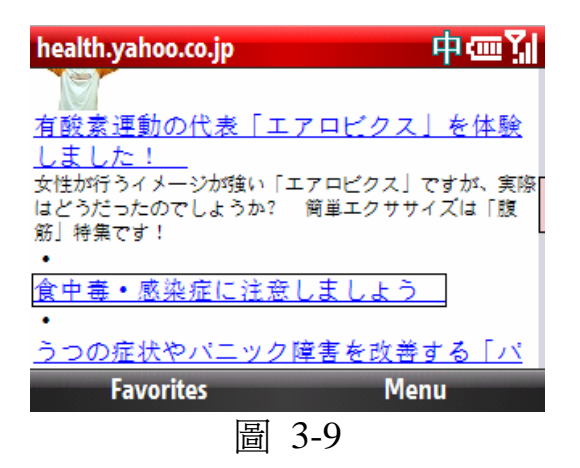

# (四)中文機使用注意事項

CE-Star 也可以在簡繁體中文機上安裝使用,不過有些需要注意 的事項:

1、安裝時安裝程式會複製 CE-Star 的中文字體檔到中文機上,但是 配置程式會自動識別出中文機並將該 CE-Star 的中文字體檔刪除, 不會佔用額外的存儲空間。

2、如果安裝時沒有選擇日文支援選項,CE-Star 不會安裝和改變原 來中文機的國家區域配置檔,否則會安裝使用 CE-Star 自己的國家 區域配置檔。

3、也就是說如果在中文機上安裝 CE-Star, 在不選擇日文支援選項 時,將只安裝用戶選中的輸入法以及香港字支持所需的檔。 4、中文機上 CE-Star 的"IE 自動換行"選項不需要進行設置。 5、中文機上卸載 CE-Star 不會破壞原有的字體設置等系統參數。

# (五)產品註冊

從 2.8 R3 版本開始, 我們在 CE-Star 中提供一個很方便的註冊 程式,幫助用戶淮行產品註冊。該註冊程式讓用戶可以簡單地輸入 自己的名字、email 和產品序列號(或者訂單號)就馬上可以通過互 聯網或短信完成註冊。用戶不需要再等待包含註冊碼的郵件,也不 需要自己手工輸入註冊碼。

用戶仍然可以使用以前的方法進行手工註冊,不過我們不推薦 使用以前的方法。以前的手工註冊方法請參看"註冊 CE-Star"一 節。

# **5-1** 通過互聯網註冊

此方法只需要用戶在自己的移動設備上輸入其個人資料和產品 序號,然後通過網路提交註冊申請。認證伺服器隨後返回註冊結果, 並將註冊資訊自動保存在設備上。 用戶不用手工輸入註冊碼。

### 第 **1** 步 選擇聯網類型**:**

您可以在下面幾種聯網類型中選擇其中一種:

1.1 使用 USB 同步資料線通過 ActiveSync 連接

#### 第27页

### **MOBEM**

此方法是最簡單的,而且沒有額外的費用。它需要你的臺式電 腦(或筆記本電腦)可以連接互聯網,而且你使用 USB 同步資料線 通過 Microsoft ActiveSync 軟體和臺式電腦進行了連接。

要確保連接所有的設置都沒有 問題,請確保:

1. 你的臺式電腦可以很好地 訪問互聯網。

2. ActiveSync 的狀態視窗顯示 為 **"**已連接**"** 狀態.

3. 一些防病毒軟體在默認配 置下可能會阻止移動設備涌過 ActiveSync 來訪問臺式電腦的 互聯網連接。如果有這種情 況,請調整該軟體的相關選 項。

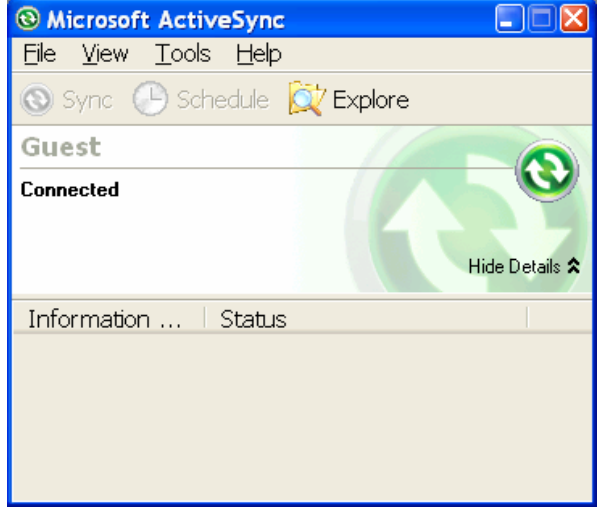

#### 1.2 通過 GPRS, CDMA 1X/2000, WCDMA(UMTS), HSDPA 來聯網

如果你的設備有內建的無線網際網路模組,則可以直接在移動 設備上通過 GPRS, CDMA 1X/2000, WCDMA 或 HSDPA 無線網路 來淮行註冊。但是你應該先把這些連接配置好。有關的配置方法, 請參考網路運營商的有關文檔。

1.3 通過 Wi-Fi 或 Wi-Max 聯網

如果你的設備有內建的無線區域網路模組,則可以直接在移動 設備上通過無線區域網路進行註冊。 但是你應該先把無線區域網路 配置好。

現在,可以通過在移動設備上開啓一個網站,來檢查它是否可 以訪問互聯網。如果成功開啓網站的話,,就繼續下一步,否則請

第28页

檢查連接和有關的設置。

### 第 **2** 步**.** 在移動設備上執行註冊程式

對於 Pocket PC/Pocket PC Phone (CE-Star for WM5 or CE-Star

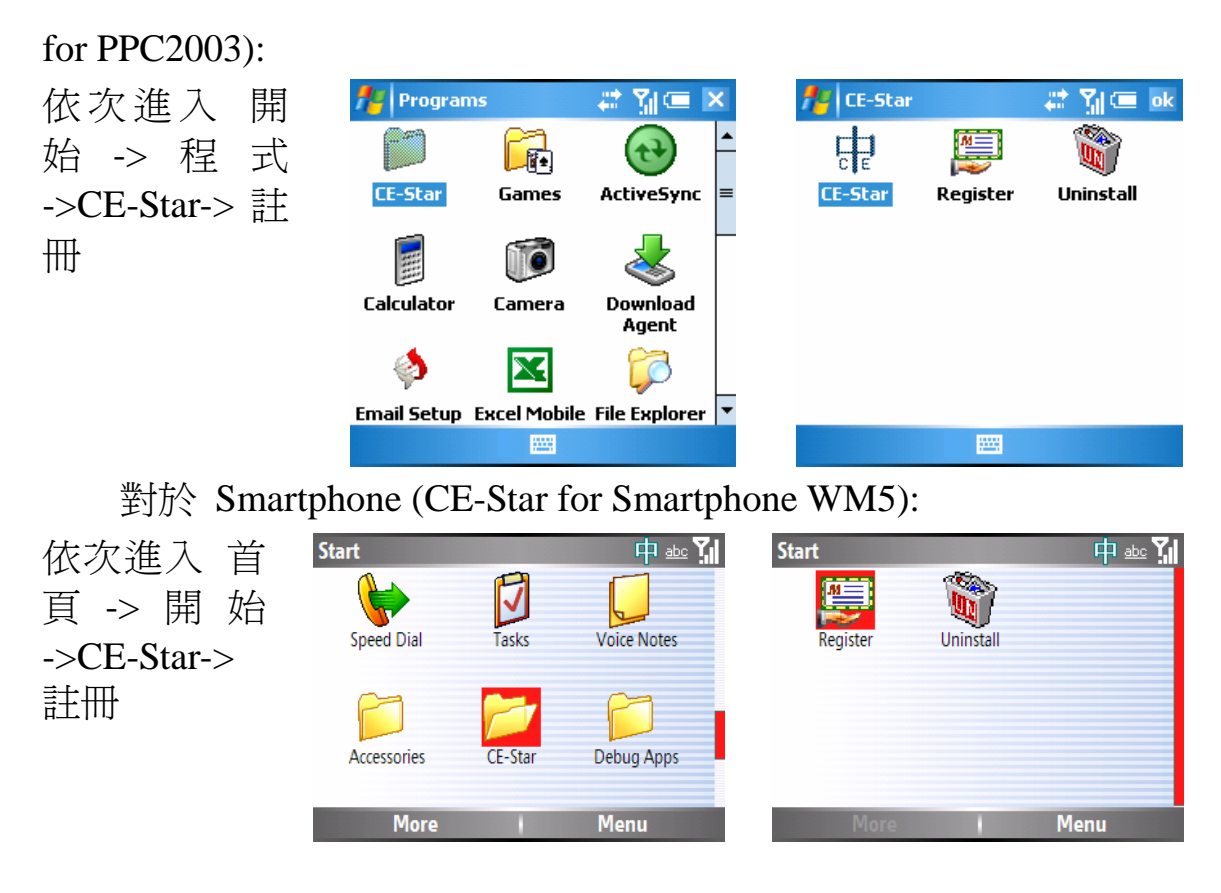

### 第 **3** 步**.** 輸入個人資料和產品資料

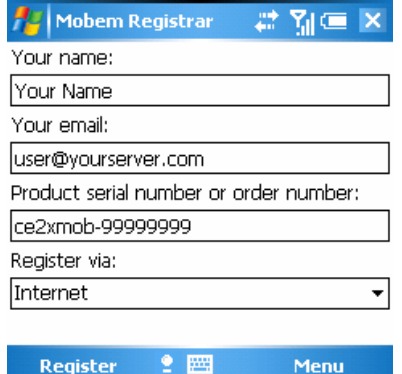

一共有三個輸入欄:

您的名字**:**(必填)

在此輸入你的名字。如果你之前已經 設置過設備的機主名稱,它會取出並 顯示於此。

#### 您的電郵**:**(必填)

在此輸入你的電郵。 如果你之前已經 設置過設備的機主電郵,它會取出並 顯示於此。

#### 產品序列號或者訂單號**:**(必填)

在此輸入你的產品序列號或者訂單 號。

注意**:** 是 CE-Star 的產品序列號,而 不是你的設備的硬體序列號。

### 第 **4** 步**.** 提交註冊申請

輸入完這些欄目後,請按 [註冊] 按鈕 提交註冊請求。根據你選用的連接類 型,設備可能會在你按下[註冊]按鈕後 自動進行網路連接。

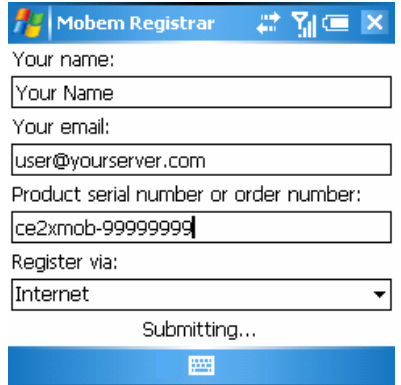

### 第 **5** 步**.** 接收註冊結果

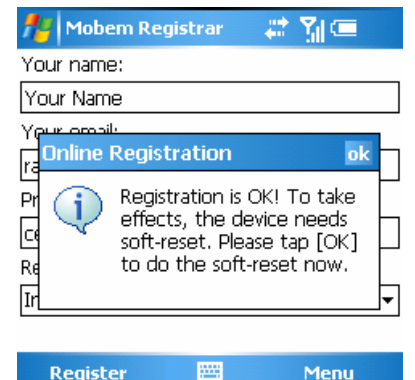

數秒鐘後, Mobem 的認證伺服器將處 理好你的註冊請求並將處理結果返 回。 如果註冊成功,將會顯示一個視 窗提示你註冊已成功,並讓你按[OK] 按鈕以完成註冊。

第 **6** 步**.** 重啟設備

現在按 [OK] 按鈕, 設備將進行軟重定並重新啟動。

# **5-2** 通過短信註冊

此方法只需要用戶在自己的移動設備上輸入其個人資料和產品 序號,然後通過短信提交註冊申請。認證伺服器隨後返回註冊結果, 並將註冊資訊自動保存在設備上。 用戶不用手工輸入註冊碼。使用 此方法用戶需要花費單條資訊的發送費用。

#### 第 **1** 步**.** 準備**:**

請先確保:你的移動電話已開啟而且可以正常收發發送短信

### 第 **2** 步**.** 在移動設備上執行註冊程式

對於 Pocket PC/Pocket PC Phone (CE-Star for WM5 or CE-Star for PPC2003):

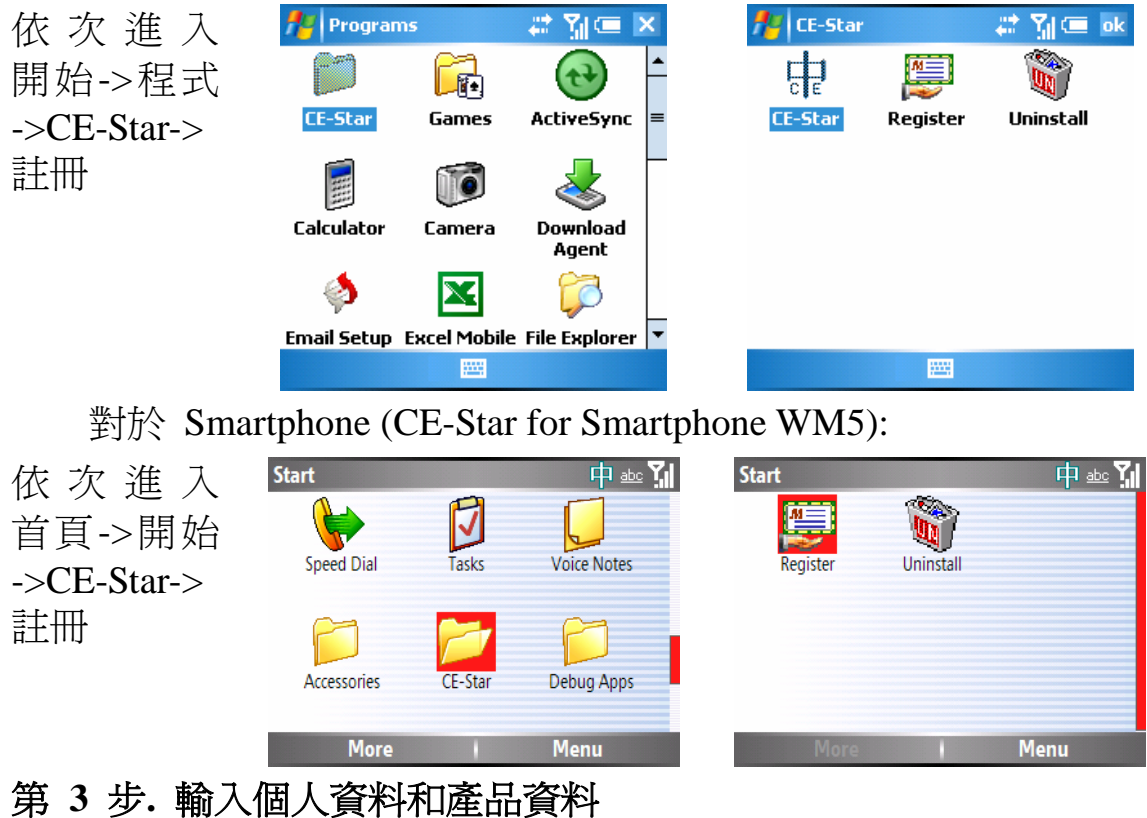

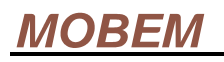

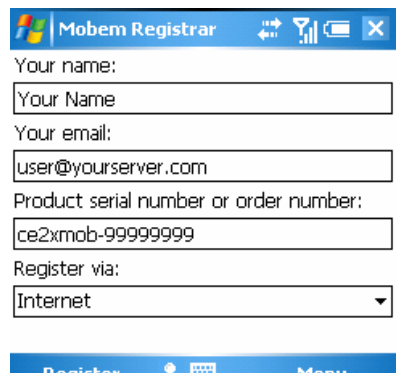

一共有三個輸入欄:

#### 您的名字**:(**必填**)**

在此輸入你的名字。如果你之前已經 設置過設備的機主名稱,它會取出並 顯示於此。

#### 您的電郵**:(**必填**)**

在此輸入你的電郵。 如果你之前已經 設置過設備的機主電郵,它會取出並 顯示於此。

### 產品序列號或者訂單號**:(**必填**)**

在此輸入你的產品序列號或者訂單 號。

注意**:** 是 CE-Star 的產品序列號,而 不是你的設備的硬體序列號。

### 第 **4** 步**.** 更改註冊方法為短信註冊

輸入完這些欄目後,請修改 註冊通過 選項的值至短信 。

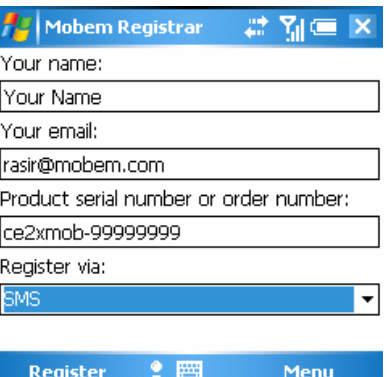

### 第 **5** 步**.** 從列表中選擇一個註冊中心

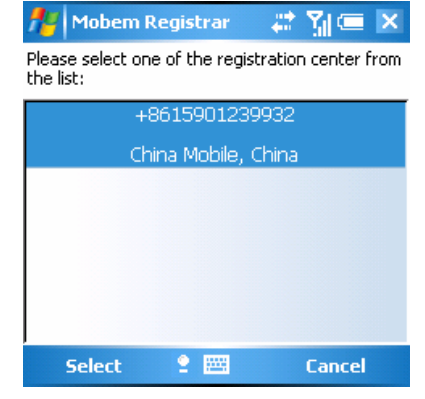

你點完 [註冊] 按鈕後,程式會顯示短 信註冊中心的列表。請在其中選取一 個適合你的以完成註冊。(可以通過方 向按鈕和觸筆來進行選擇).

提示: 選擇適當的註冊中心可以最小 化你的短信發送費用。

第 **6** 步**.** 提交註冊申請

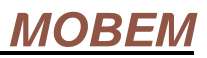

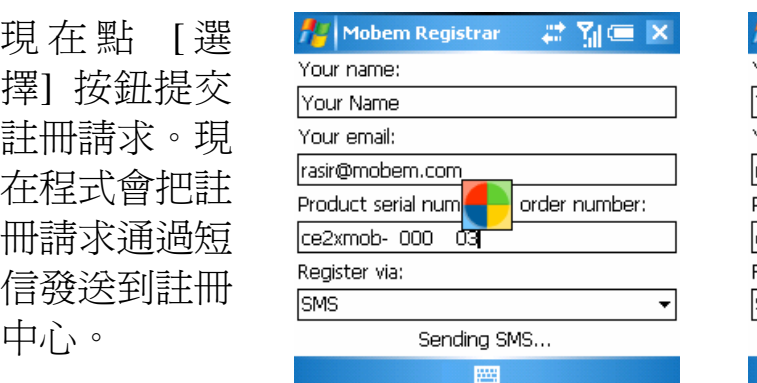

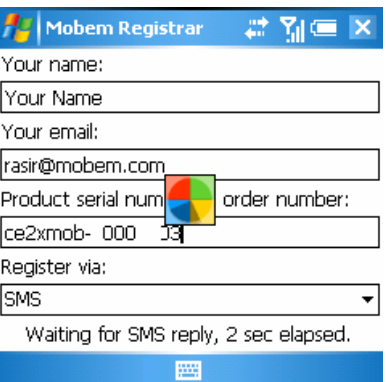

### 第 **7** 步**.** 接收註冊結果

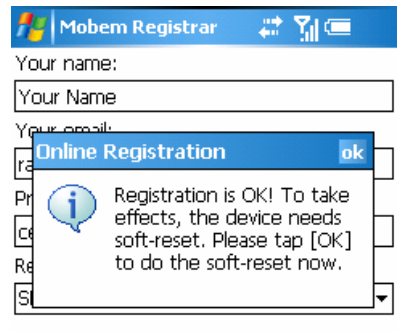

圏

大概 8 到 30 秒左右的時間,你的註冊 請求就會被Mobem的認證伺服器處理 完畢並通過短信傳回處理結果。如果 註冊成功的話,將會顯示一個視窗提 示你註冊已成功,並讓你按[OK]按鈕 以完成註冊。

#### 第 **8** 步**.** 重啟設備

Register

現在按 [OK] 按鈕, 設備將進行軟重定並重新啓動。

Menu

# **5-3** 註冊問題排查

這裏列出了註冊過程中認證伺服器可能返回的錯誤資訊及解決 方法。

(1) 無效序列號或者無效訂單號

序列號是指是 CE-Star 的產品序列號,而不是你的設備的硬體 序列號。如果你購買了零售版本或者獲得了 OEM 預裝版本, 你就有 了 CE-Star 的產品序列號。

由於技術上的原因,我們的即時註冊目前只處理 2.8 R3 版本發

#### 第33页

### **MOBEM**

佈後產生的訂單號。

(2) 此序列號或訂單號已由其他用戶使用。

可能有其他的用戶在你註冊前已經使用此序列號進行過登記註 冊。也可能是你之前用了不同的電子郵件位址來進行註冊。如果你 確信你擁有此序列號,請聯絡我們的技術支援團隊尋求幫助。

(3) 設備上安裝了錯誤的版本,或者序列號和你安裝的版本不匹配。

你可能在你的機器上安裝了不正確的或者舊的版本,而又使用 此註冊程式來進行即時註冊。也可能是你安裝了零售版本卻使用 OEM 版本的序列號來進行註冊。這些都是不允許的。

(4) 此 OEM 版本不支援您的設備型號。

可能你在設備上安裝了 OEM 版本,而該 OEM 版本是限制機型 的,且不支持你的機型。請移除此 OEM 版本並安裝零售版本。

另外一個可能是你安裝的 OEM 版本較老,不支援你的新型號 的機器。你應該下載更新最新的 OEM 版本並重試。.

(5) 您在多個設備上安裝了多套軟體。

通常我們允許在最多兩台設備上使用同一序列號/訂單號進行 註冊。如果你試圖在更多的機器上進行產品註冊,伺服器將拒絕你 的註冊請求。這種情況你需要購買新的軟體授權。

#### 第34页

(6) 我的設備進行了恢復出廠設置。我還可以再次進行軟體註冊 1馬?

當然沒有問題。只要按照上面的步驟用原來的資料重新進行註 冊即可。

# (六)常見問題解答

(1) 問:安裝完 CE-Star 後, 我的 Smartphone 沒有變成中文介面? 答:CE-Star 並不會做介面漢化。

(2) 問:我已經拿到了註冊碼,但是在哪兒註冊呢?

答:如果拿到的是訂單號或者產品序列號,請參看"產品註冊" 部分。如果拿到的是註冊號,請參看"註冊 CE-Star"一節。

(3) 問:我已收到你們提供的註冊碼,但我輸入註冊碼後看"關於" 資訊仍顯示"未註冊",為什麼?

答:你提供給我們的 Device ID 有誤。請您請參看"註冊 CE-Star"一節,將正確的 Device ID 資訊告訴我們,請注意區分大 小寫和空格。

(4) 問:我用的 CE-Star 是買 Smartphone 時隨機附送的,但使用一 段時間後,其中的短信都無法使用了,如何解決?

答:這是因為您還未註冊。請您提供您的產品序列號以及您機 器的 Owner Name。我們會告知您註冊碼(將包含以上資訊的郵件 發到以下信箱:mreg@mobem.com)。

(5) 問:在 IE 中顯示中文段落時會不能自動斷行,如何解決? 答:請選中 CE-Star 設置選項中的"IE 自動換行"選項,並確 認修改。如果修改該選項前,IE 已經開啟,請先在任務管理器

中將 IE 關閉。注意:使用該選項後,部分系統介面的英文字體 顯示會與以前不同。該功能從 2.8 R1a 版本開始提供。警告: R2a 以前版本中使用該選項後,可能會導致撥號介面以及 Contacts 在檢索人名時出現異常錯誤。

- (6) 問:我在 Moto Q 上看不到中文短信,怎麼回事? 答:這是 Moto Q 的 BUG,硬體廠商會在以後做出修正。
- (7) 問:新版本 2.8 R3c 有什麼改進?
	- 答:2.8 R3c 的改進包括:
	- 1. 增加了對 WM6.1 的支持。
	- 2. 改進了輸入面板,並改進了對高解析度設備的支援,特別 是 320×320, 640×480 等。
	- 3. 輸入法列表字體可根據用戶在系統中的設置進行調整。
	- 4. 註冊工具程式會顯示用戶當前軟體是否已經註冊。
- (8) 問:新版本 2.8 R3b 有什麼改進?

答:2.8 R3b 的改進包括:

- 1. 增加了數位鍵盤輸入時選擇拼音的功能;
- 2. 新增了數位鍵盤注音、倉頡、簡易、日文輸入法;
- 3. 安裝時選擇是否安裝筆劃輸入法;
- 4. 增加了雙鍵盤智慧手機的支援,如HTC S710/S730、

Dopod C500 (簡體中文版的C730), Pantech Duo等

5. 增加了新機型的支持, 如 Treo 500, Moto Q9m, Samsung i-620, HTC S621, Pantech Duo 等等。

6. 一些輸入法資料的小改進,包括拼音,倉頡,簡易,筆劃輸 入法的數據。

7. 改進過的日文輸入法詞庫。

(9) 問:新版本 2.8 R3a 有什麼改進?

#### 第36页

答:2.8 R3a 的改進包括:

1. 更好的 WM6 支持,尤其是對輸入面板載入的優化和 Pocket IE 中文頁面折行處理的優化。

2. 更好的日文支持。現在提供更好用的日文輸入法,可以輸入 日文假名和日文漢字;而且安裝時可以選擇只安裝日文支援, 而不安裝中文支持檔;另外,日文漢字和假名的字體顯示也更 好看。

3. 在 Smartphone 版本和 Palm 版本中增加了注音和倉頡軟鍵盤 顯示的功能,方便用戶在使用注音和倉頡輸入法時,不必記憶 鍵位。

4. 完善了注音輸入法。尤其是在 Smartphone 版本和 Palm 版本 上,可以使用三行 QWERTY 鍵盤方便地用注音輸入法輸入漢 字。

(10)問:新版本 2.8 R3 有什麼改進?

答:2.8 R3 的改進包括:

1. 新增註冊程式幫助用戶更簡單地進行註冊。

2. 修正 2.8 R2a 的一個 BUG, 該 BUG 可能會導致在某些型號 的機器上按鈕不工作。

3. 在 Messaging 中,新建的郵件將根據用戶當前設定的區域來 設置默認的郵件編碼。

4. 完善了對下一代作業系統 Windows Mobile 6 的支援。

5. 改進了安裝程式,以避免用戶錯誤地安裝不正確的版本到裝 置上。

6. 新增加了 Palm Treo 750/700 專用版本。

7. 優化了 CE-Star 輸入面板的代碼。

8. 改進了安裝/卸載程式,以使用戶在中文系統裝置上安裝和 卸載更方便。

#### 第37页

(11)問:新版本 2.8 R2a 有什麼改進?

答:2.8 R2a 的改進包括:

1. 改進了 IE 中文自動換行的功能。現在不需要修改系統區域 設置即可實現該功能。

2. 新增 HTC Excalibur(Dopod 720), Cavalier 和 Samsung I320 的 支持。

3. 修改鍵盤處理的一處 BUG, 該 BUG 會導致在一些機器上不 能切換輸入法。

4. 香港特殊用字的完整支持,可以在英文環境下很好地支持香 港特殊用字(HKSCS) 2001 年標準,支持 3768 個香港字的顯示。

5. 改進了 UniSun 的部分字形。

6. 修改了拼音處理的一處 BUG

(12)問:新版本 R2 做了哪些改進和優化?

答:該版本主要是針對 Windows Mobile 5.0 及以後版本設備優 化,可以很好地運行在 Windows Mobile 的移動電話和掌上電腦系統 上,具體來講和以前版本的區別包括:

- a) 世界首創 DynaNLS™技術動態實現 Windows Mobile 系統的 NLS 更新(核心漢化),目前市面唯一實現核心漢化的外掛語 言軟體。只有實現核心漢化,才能確保各類應用軟體(如 Internet Explorer, Messaging 等等)運行正確。
- b) 支援字詞的聯想,手寫和鍵盤輸入時均可具有聯想功能,而且 辭彙量豐富,涵蓋簡繁體常用辭彙。
- c) 支援 640x480 VGA 螢幕和旋轉螢幕, 並支援動態切換旋轉模 式。
- d) 支援硬體鍵盤(或者外接鍵盤,包括數位鍵盤)直接輸入中文。
- e) 支援數位鍵盤或全鍵盤的 Smartphone

# (七)版權聲明

本軟體和手冊版權均歸 Mobem Technologies Inc.所有。

CE-Star 的版權屬於 Rasir Dex 所有。

CE-Star Suite 的版權屬 Mobem Technologies Inc.所有。

Mobem、CE-Star、DynaNLS 是 Mobem Technologies Inc.的商標。 其他商標歸屬其權利人/團體。